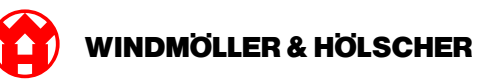

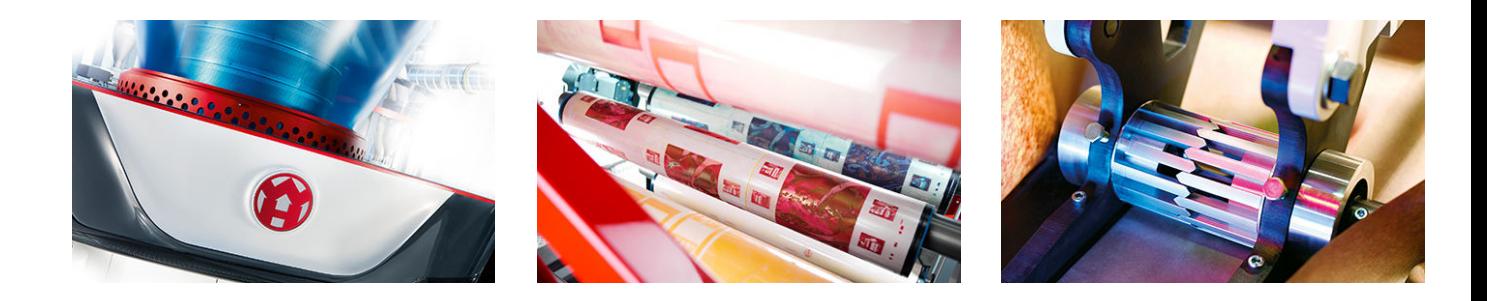

# Įrengimo instrukcija

**RUBY** 

## **EXTRUSION PRINTING CONVERTING**

Windmöller & Hölscher KG | Postfach 1660 | 49516 Lengerich | Deutschland | Tel.: +49 5481 14-0 | Fax: +49 5481 14-2649 info@wuh-lengerich.de | www.wuh-lengerich.de © Copyright Windmöller & Hölscher KG

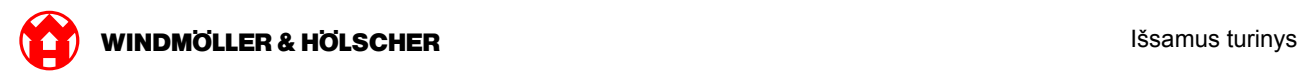

#### **Išsamus turinys**

#### 1 **[Aparatinės įrangos prietaisai – "Fujitsu" serveris](#page-4-0)**

- [1.1](#page-5-0) [Serverio įmontavimas](#page-5-0)
- [1.2](#page-8-0) [Saugos šliuzo montavimas](#page-8-0)
- [1.3](#page-9-0) [Infrastruktūros prijungimas](#page-9-0)
- [1.4](#page-11-0) [Eksploatacijos pradžia](#page-11-0)

#### **2 [Aparatinės įrangos prietaisai – "Dell" serveris](#page-14-0)**

- [2.1](#page-15-0) [Serverio montavimas](#page-15-0)
- [2.2](#page-17-0) [Tinklų sietuvo saugumo įrenginio montavimas](#page-17-0)
- [2.3](#page-18-0) [Infrastruktūros prijungimas](#page-18-0)
- [2.4](#page-20-0) [Eksploatacijos pradžia](#page-20-0)

#### **3 [Virtualūs prietaisai](#page-22-0)**

- [3.1](#page-23-0) [Saugos šliuzo montavimas](#page-23-0)
- [3.2](#page-24-0) [Saugos šliuzo įrengimas](#page-24-0)
- [3.3](#page-26-0) [Eksploatacijos pradžia](#page-26-0)

#### **4 [Įrenginio prijungimas prie RUBY](#page-28-0)**

[4.1](#page-29-0) [Ekstruzijos įrenginio prijungimas](#page-29-0)

#### **5 [Daugiau informacijos](#page-30-0)**

- [5.1](#page-31-0) [Prisiregistravimas RUBY](#page-31-0)
- [5.2](#page-31-0) [Techninės priežiūros skyriaus kontaktiniai duomenys](#page-31-0)
- [5.3](#page-32-0) [Tinklo reikalavimai](#page-32-0)
- [5.4](#page-33-0) [Techninės nuorodos](#page-33-0)

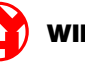

<span id="page-4-0"></span>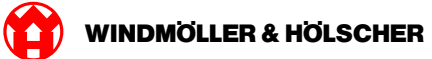

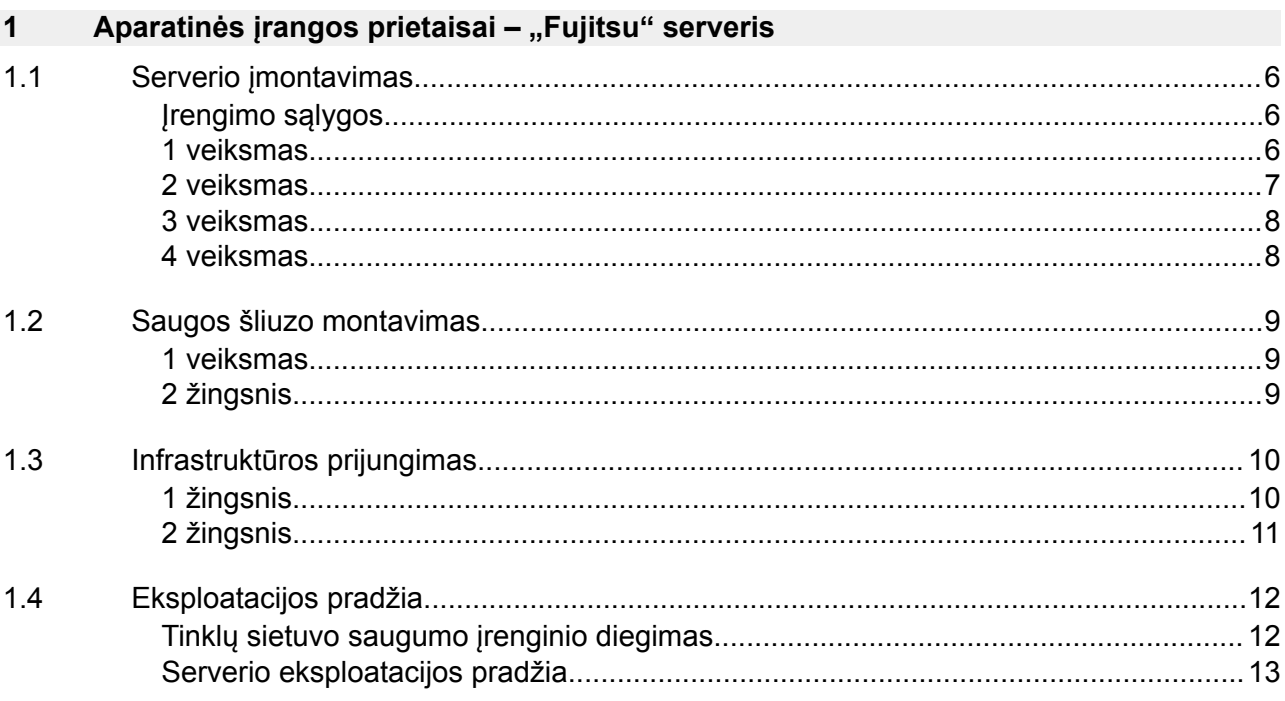

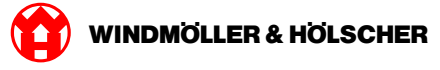

### <span id="page-5-0"></span>**1.1 Serverio įmontavimas**

#### **Įrengimo sąlygos**

Atsižvelkite į šias nuolatiniam naudojimui ne didesniame nei 950 m aukštyje keliamas įrengimo sąlygas:

- Temperatūra: 10–35 °C be tiesioginių saulės spindulių ant prietaiso
- Santykinė oro drėgmė: 10–80 % santykinė oro drėgmė, maksimalus rasos taškas 29 °C
- Maksimali vibracija: 0,26 Grms esant 5–350 Hz dažniui

#### **1 veiksmas**

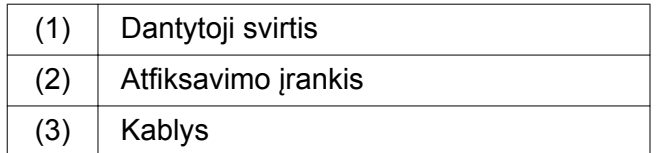

Galinį dantytosios svirties (1) galą suspauskite atfiksavimo įrankiu (2).

*Fiksatorius atfiksuojamas.*

▶ Ištraukite kablį (3) iki galo.

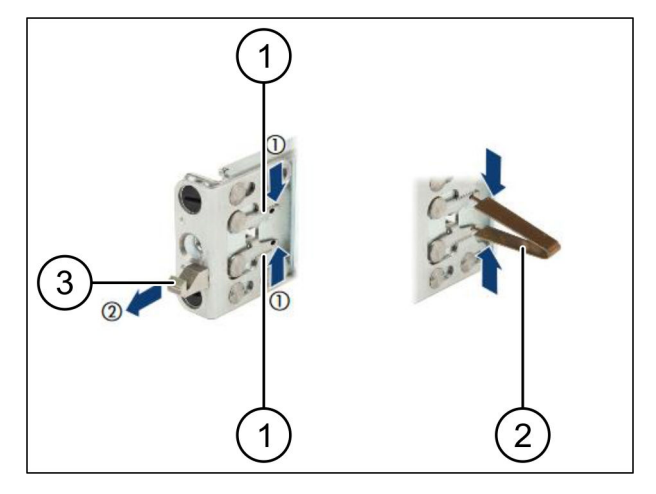

<span id="page-6-0"></span>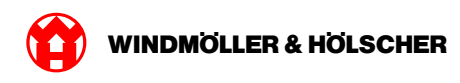

### **2 veiksmas**

## $\boxed{1}$

Bėgelių pusės pažymėtos lipduku.

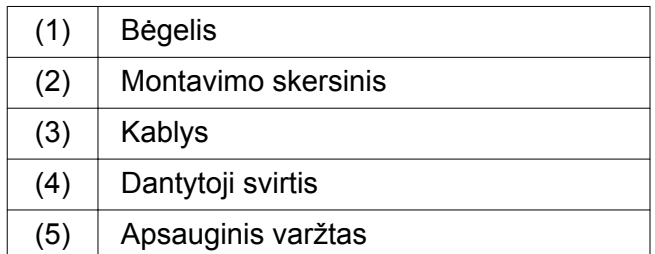

Uždėkite kairįjį bėgelį (1) ant kairiojo galinio montavimo skersinio (2).

*Montavimo skersinis yra tarp abiejų bėgelio kumštelių.*

- Suspauskite bėgelį.
- Judinkite kairįjį bėgelį į išorę, kol bus pasiekta norima padėtis.

*Juosti kaiščiai užsifiksuoja skylėse.*

Spauskite kablį (3) į galą, kol bėgelis užsifiksuos.

*Dantytosios svirtys (4) uždarytos. Juodi kaiščiai baigiasi vienoje linijoje su kampuočiu.*

- Patikrinkite bėgelį, ar jis saugiai pritvirtintas.
- Užfiksuokite bėgelius apsauginiais varžtais (5).

Priveržkite apsauginį bėgelį maks. 1 niutonmetru.

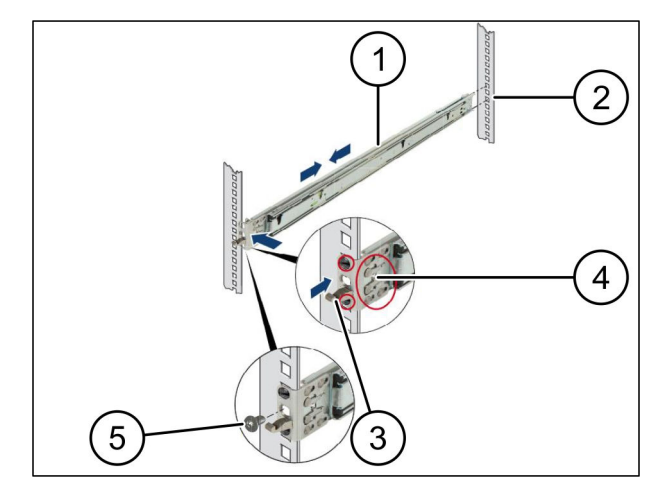

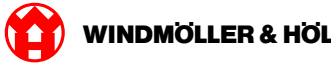

#### <span id="page-7-0"></span>**3 veiksmas**

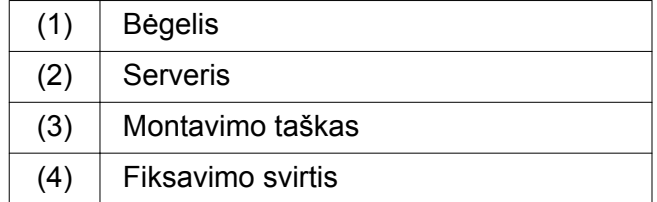

- Ištraukite bėgelius (1) vieną iš kito. *Bėgeliai užsifiksuoja ir jų nebegalima pajudinti.*
- Uždėkite serverį (2) įstrižai galiniame montavimo taške.
- **Paspauskite bėgelius serverio pusių kryptimi** ir nuleiskite serverį.
- ▶ Įsitikinkite, kad visi kaiščiai telpa į montavimo taškus (3).
- ▶ Įsitikinkite, kad fiksavimo svirtys (4) užfiksuoja.

#### **4 veiksmas**

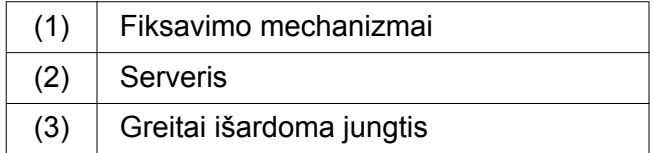

- Atfiksuokite abiejų bėgelių fiksavimo mechanizmą (1).
- ▶ Įstumkite serverį (2) į stelažą. *Greitai išardomos jungtys (3) užsifiksuoja.*

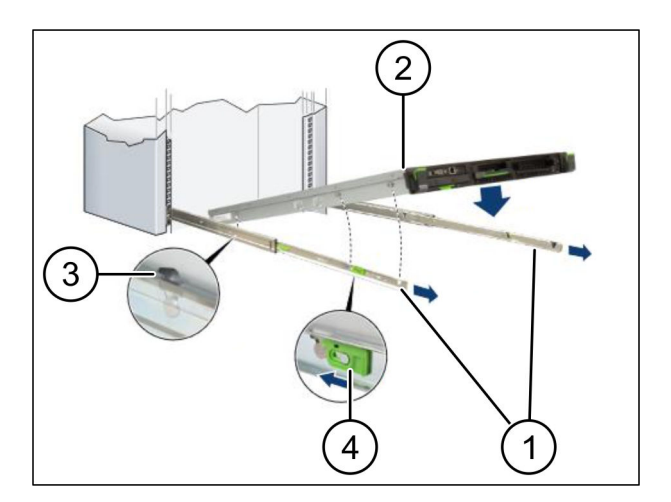

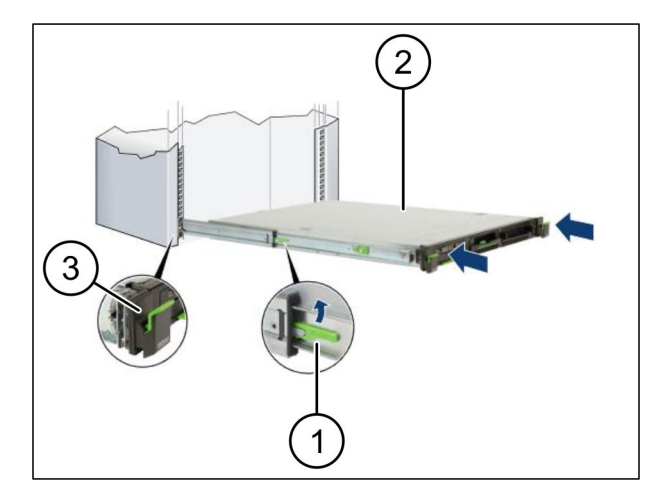

<span id="page-8-0"></span>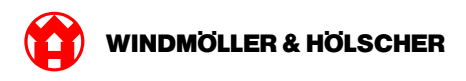

## **1.2 Saugos šliuzo montavimas**

#### **1 veiksmas**

- (1) Veržlė
- Pažymėkite stelaže virš serverio pirmą ir trečią skyles.
- ▶ Įstatykite veržles (1) į pažymėtas skyles.

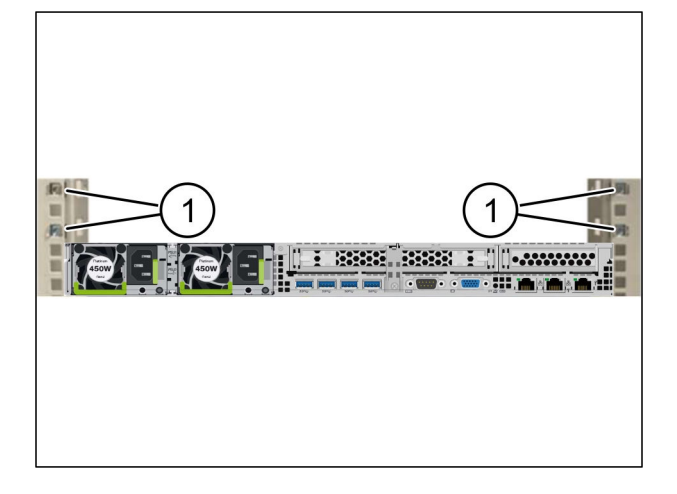

### **2 žingsnis**

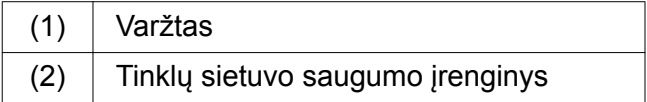

- ▶ Tinklų sietuvo saugumo įrenginį(2) įstatykite į laikiklį.
- **Pritvirtinkite varžtus (1).**

*Tinklų sietuvo saugumo įrenginys sumontuotas.*

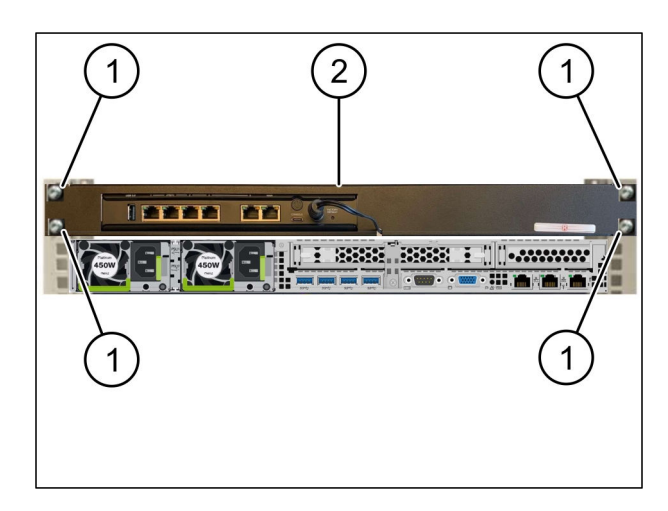

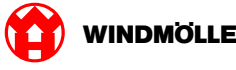

## <span id="page-9-0"></span>**1.3 Infrastruktūros prijungimas**

### **1 žingsnis**

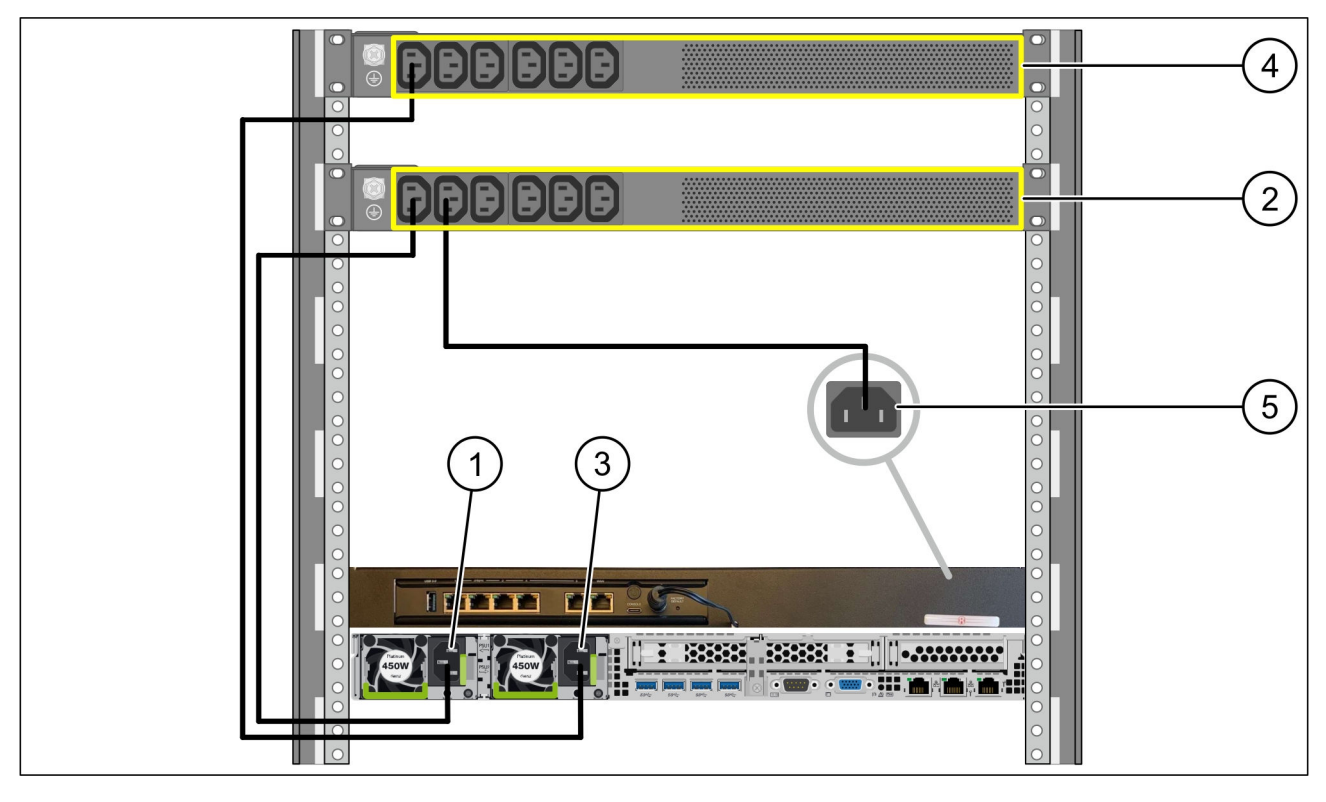

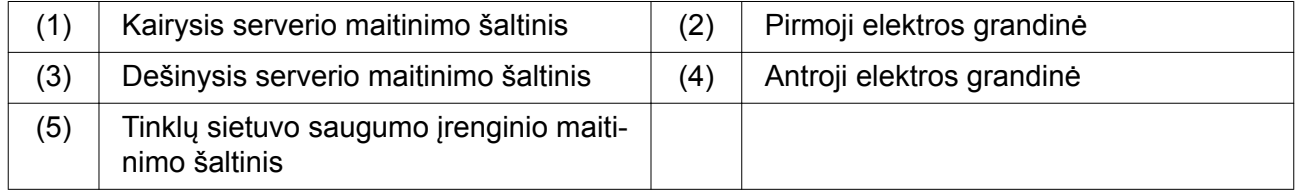

- ▶ Kairįjį serverio maitinimo šaltinį (1) C13/C14 kabeliu sujunkite su pirmąja elektros grandine(2).
- Dešinįjį serverio maitinimo šaltinį(3) C13/C14 kabeliu sujunkite su antrąja elektros grandine (4).
- ▶ Tinklų sietuvo saugumo įrenginio maitinimo šaltinį (5) C13/C14 kabeliu sujunkite su pirmąja elektros grandine.

<span id="page-10-0"></span>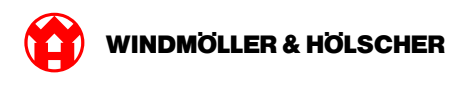

## **2 žingsnis**

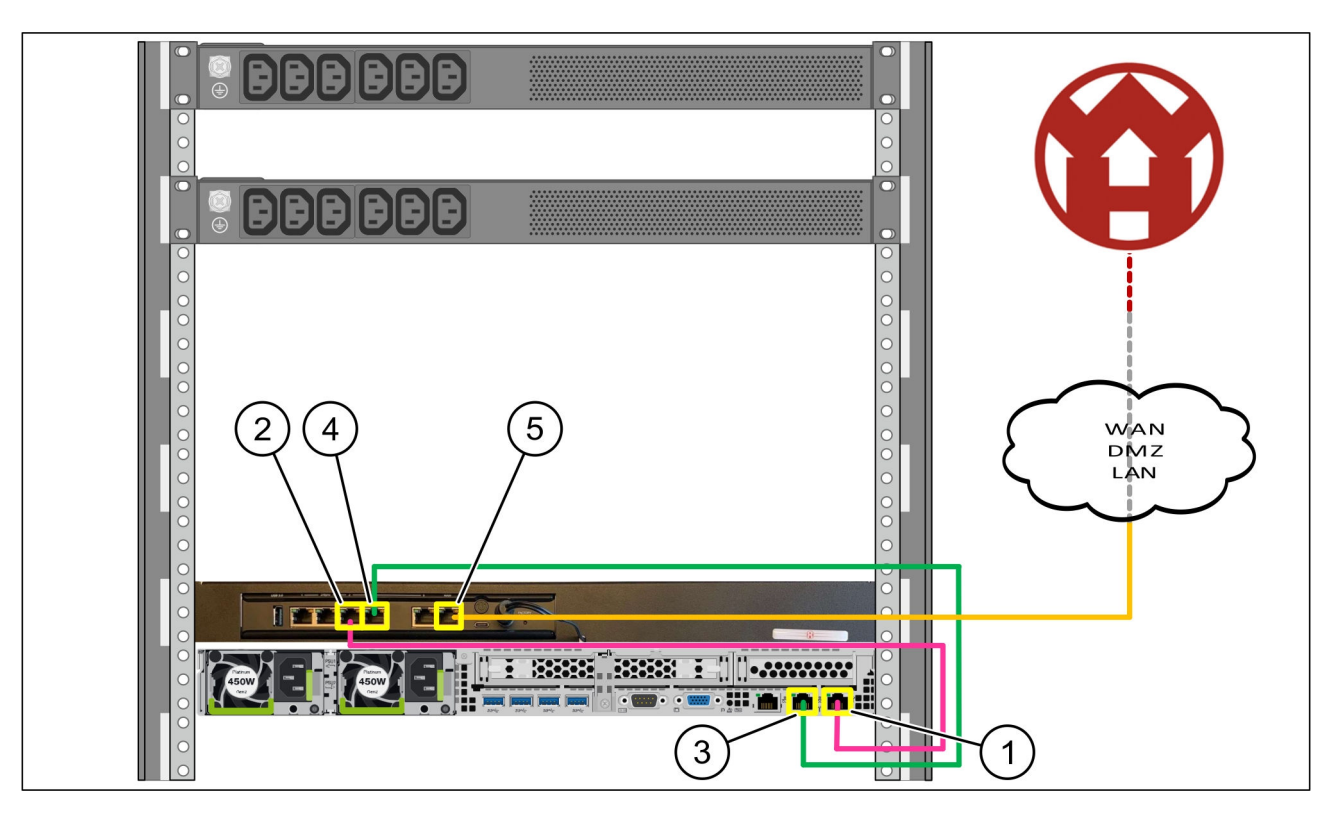

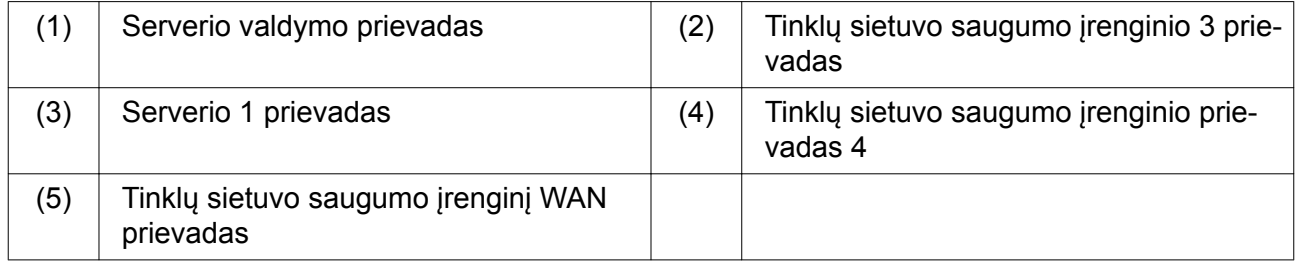

- Serverio valdymo prievadą (1) rožiniu RJ45 kabeliu sujunkite su tinklų sietuvo saugumo įrenginio prievadu 3 (2).
- Serverio 1 prievadą (3) žaliu RJ45 kabeliu sujunkite su tinklų sietuvo saugumo įrenginio prievadu 4 (4).
- ▶ Tinklų sietuvo saugumo įrenginio WAN prievadą (5) geltonu RJ45 kabeliu sujunkite su tinklo perjungikliu Kliento pusėje.

Tinklo perjungiklis leidžia prisijungti prie interneto.

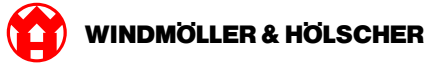

### <span id="page-11-0"></span>**1.4 Eksploatacijos pradžia**

#### **Tinklų sietuvo saugumo įrenginio diegimas**

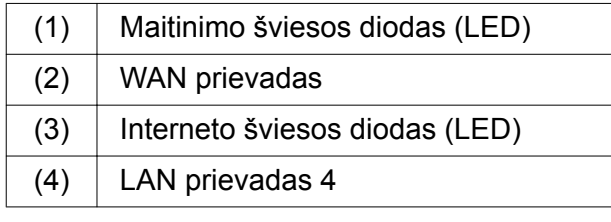

 $\blacktriangleright$  Tinkly sietuvo saugumo įrenginį sujunkite su maitinimo šaltiniu.

*Jungiamasi su "Windmöller & Hölscher KG" duomenų centru.*

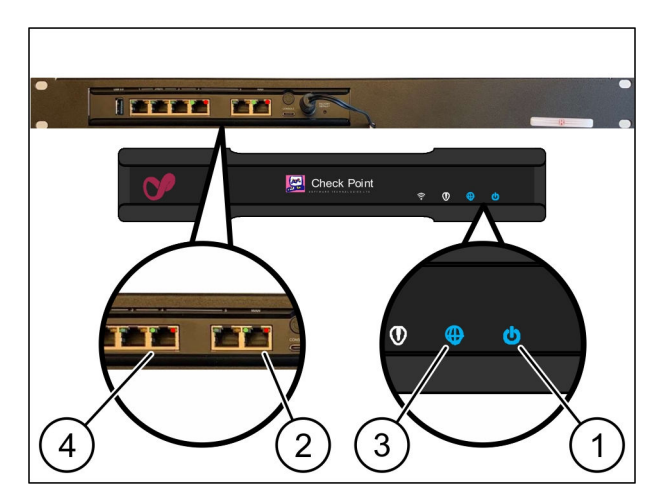

*Maitinimo šviesos diodas (LED) (1)šviečia mėlyna spalva. Jei maitinimo šviesos diodas (LED) šviečia raudonai, reiškia, kad kraunantis kilo problemų arba tinklų sietuvo saugumo įrenginys veikia techninės priežiūros režimu. Susisiekite su "Windmöller & Hölscher KG" informacijos ir diagnostikos centru.*

*Prisijungus prie infrastruktūros tinklo, užsidega žalias WAN prievado šviesos diodas (LED) (2). Siunčiant duomenis mirksi žalios spalvos WAN prievado šviesos diodas (LED). Jei žalias WAN prievado šviesos diodas (LED) nešviečia, patikrinkite vietinio tinklo perjungiklio kabelinį sujungimą. Jei reikia, paveskite vietiniam tinklo specialistui aktyvinti tinklo perjungiklio WAN prievadą.*

*Interneto šviesos diodas (LED) (3)šviečia mėlyna spalva. Jei interneto šviesos diodas (LED) mirksi, nėra interneto ryšio. Susisiekite su vietiniu tinklo specialistu. Jei reikia, kreipkitės į "Windmöller & Hölscher KG" informacijos ir diagnostikos centrą.*

*Prisijungus prie serverio infrastruktūros tinklo, šviečia žalias LAN prievado šviesos diodas (LED) 4 (4). Siunčiant duomenis, LAN prievado 4 žalios spalvos šviesos diodas (LED) mirksi. Jei LAN prievado žalias šviesos diodas (LED) nešviečia, patikrinkite kabelio ryšį su serveriu ir, jei reikia, ištraukite ir vėl įjunkite kištuką. Atliekant šiuos veiksmus serveris turi būti įjungtas ir užsikrovęs.*

*Kai maždaug po 60 sekundžių įjungto serverio būsenos šviesos diodai (LED) užsidega ir dega, procesas baigtas.*

<span id="page-12-0"></span>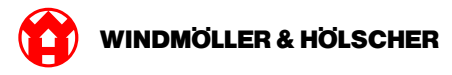

### **Serverio eksploatacijos pradžia**

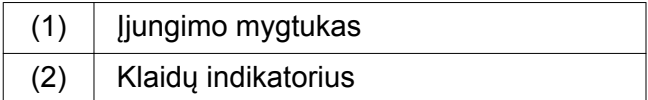

- **Prijunkite serverį prie elektros srovės šaltinio.** *Serverio įjungimo mygtuko (1) šviesos diodas mirksi žaliai. Po 60 sekundžių užgęsta įjungimo mygtuko šviesos diodas.*
- **Paspauskite įjungimo mygtuką.** *Serveris įjungiamas.*

*Maitinimo šviesos diodas šviečia žaliai.*

Jei klaidų indikatorius (2) šviečia oranžine spalva arba mirksi, susisiekite su "Windmöller und Höls*cher KG" informacijos ir diagnostikos centru.*

*LAN prievadų, kurie sujungti su saugos šliuzu, LAN šviesos diodai šviečia arba mirksi žaliai.*

*Jei LAN šviesos diodai nešviečia, patikrinkite kabelių jungtis. Prireikus susisiekite su "Windmöller und Hölscher KG" informacijos ir diagnostikos centru.*

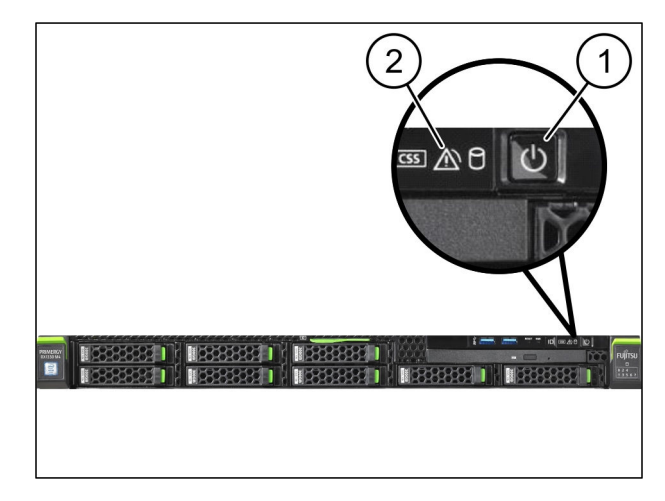

1 Aparatinės įrangos prietaisai – "Fujitsu" serveris

X000440705

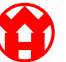

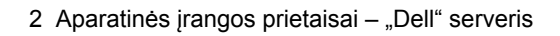

<span id="page-14-0"></span>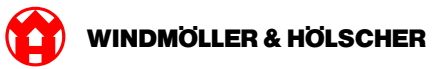

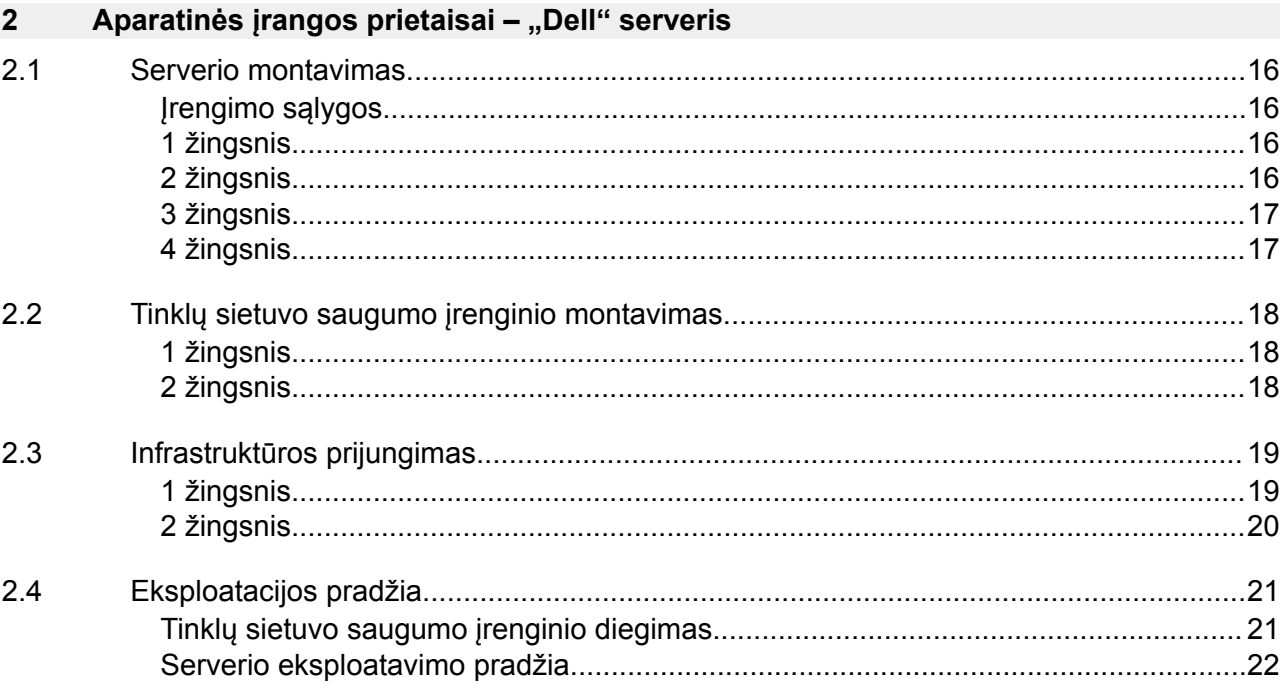

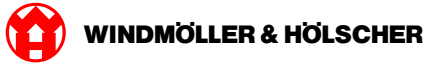

#### <span id="page-15-0"></span>**2.1 Serverio montavimas**

#### **Įrengimo sąlygos**

Atsižvelkite į šias nuolatiniam naudojimui ne didesniame nei 950 m aukštyje keliamas įrengimo sąlygas:

 $\overline{2}$ 

- Temperatūra: 10–35 °C be tiesioginių saulės spindulių ant prietaiso
- Santykinė oro drėgmė: 10–80 % santykinė oro drėgmė, maksimalus rasos taškas 29 °C
- Maksimali vibracija: 0,26 Grms esant 5–350 Hz dažniui

#### **1 žingsnis**

*į priekį.*

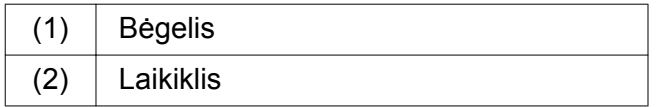

- $\blacktriangleright$  Priekinį bėgelio galą(1) nukreipkite į priekinę laikiklio pusę (2). *Ant bėgelio esantis žymėjimas "FRONT" rodo*
- ▶ Įstatykite galinį bėgelio galą į laikiklį. *Fiksatorius užsifiksuoja.*
- ▶ Įstatykite priekinį bėgelio galą į laikiklį. *Fiksatorius užsifiksuoja.*

2

Veiksmus atlikite abiejose pusėse.

#### **2 žingsnis**

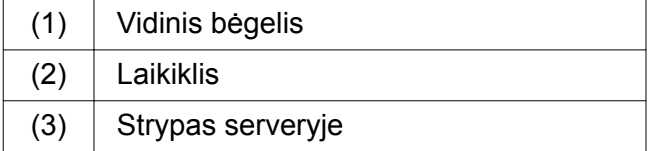

- Ištraukite vidinius bėgelius (1) iš laikiklio (2). *Vidiniai bėgeliai užsifiksuoja.*
- Abiejose pusėse sureguliuokite galinius serverio strypus, esančius prie galinių bėgelių lizdų (3).

*Strypai užsifiksuoja lizduose.*

Abiejose pusėse sureguliuokite serverio strypus, esančius prie bėgelių lizdų. *Strypai užsifiksuoja lizduose.*

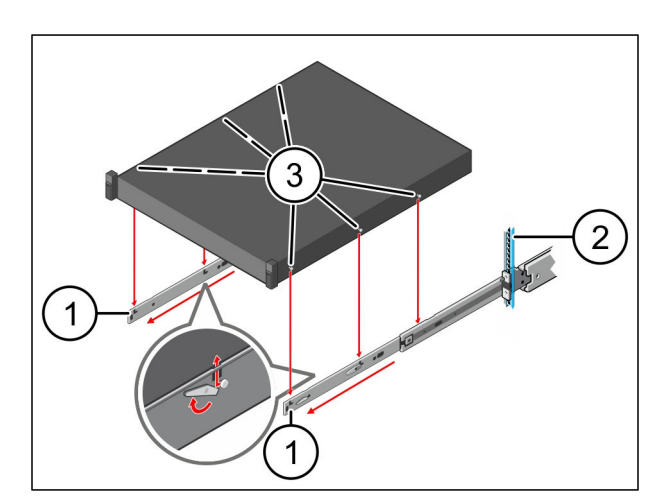

<span id="page-16-0"></span>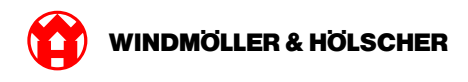

## **3 žingsnis**

 $(1)$  Serveris

 $\blacktriangleright$  [spauskite serverį (1) į vidų. *Serverio fiksatoriai užsifiksuoja bėgeliuose.*

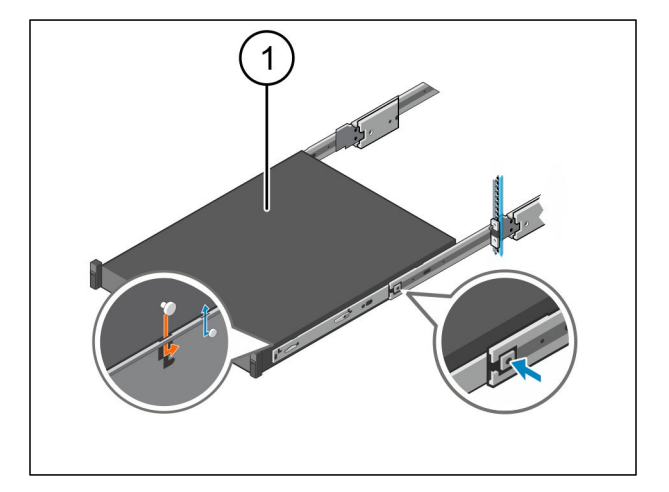

## **4 žingsnis**

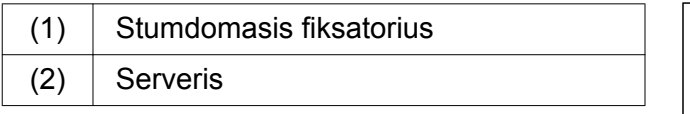

Paspauskite stumdomąjį abiejų bėgelių fiksatorius(1)ir stumkite serverį (2) į laikiklį.

*Bėgelių fiksatoriai užsifiksuoja.*

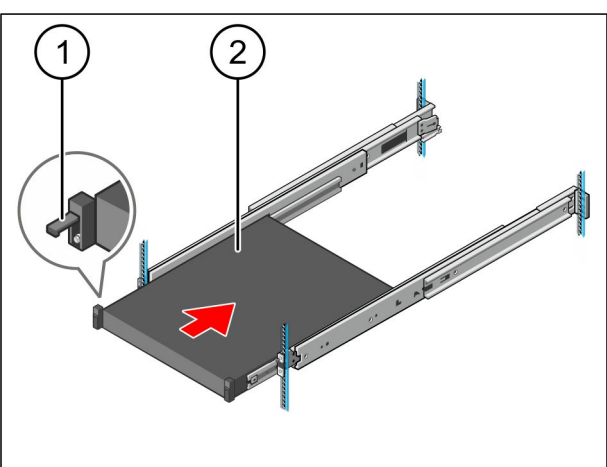

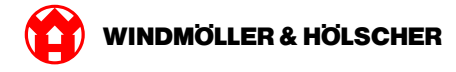

## <span id="page-17-0"></span>**2.2 Tinklų sietuvo saugumo įrenginio montavimas**

### **1 žingsnis**

(1) Veržlė

Virš serverio esančiame laikiklyje pažymėkite pirmąją ir trečiąją skylę.

▶ Į pažymėtas skyles įdėkite veržles (1).

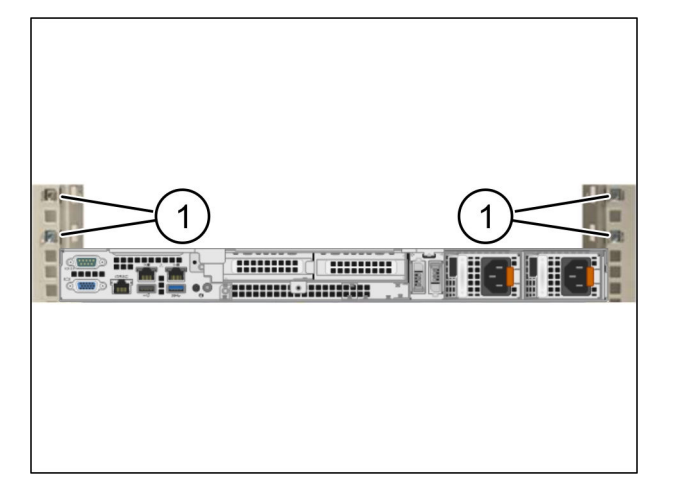

#### **2 žingsnis**

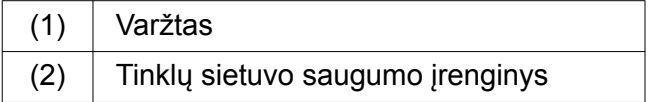

- ▶ Tinklų sietuvo saugumo įrenginį(2) įstatykite į laikiklį.
- **Pritvirtinkite varžtus (1).**

*Tinklų sietuvo saugumo įrenginys sumontuotas.*

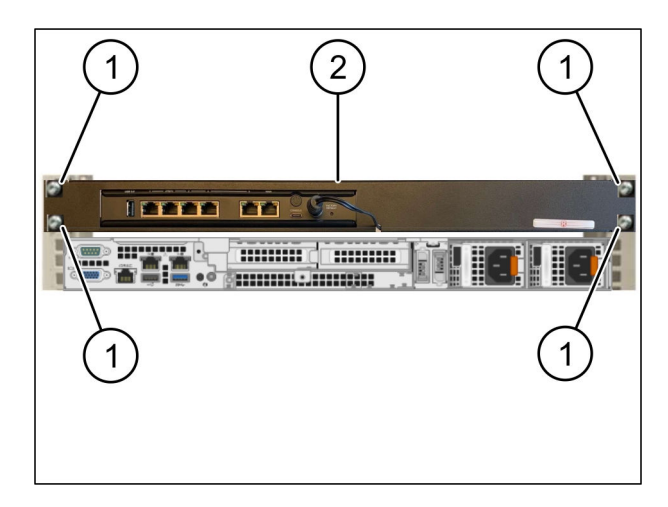

<span id="page-18-0"></span>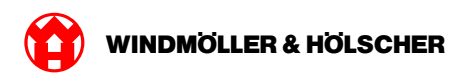

## **2.3 Infrastruktūros prijungimas**

### **1 žingsnis**

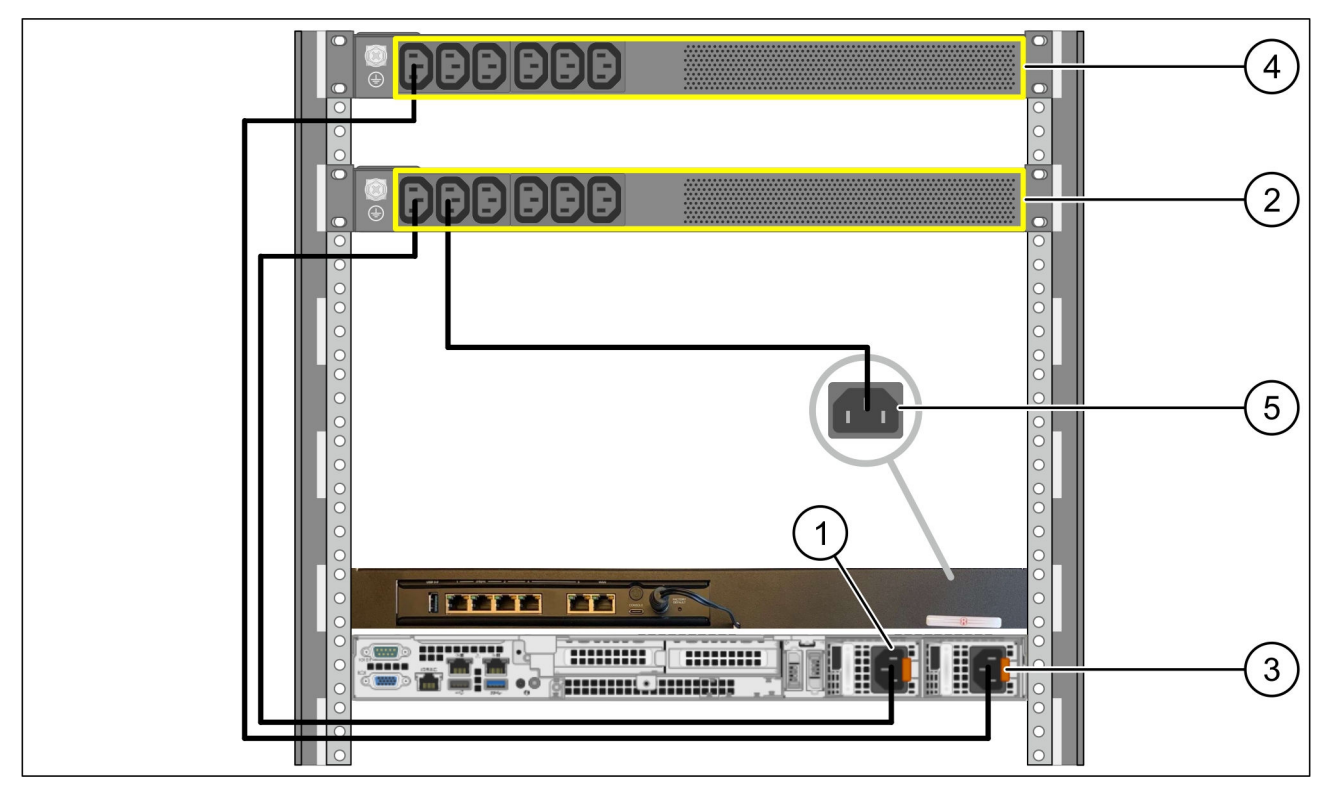

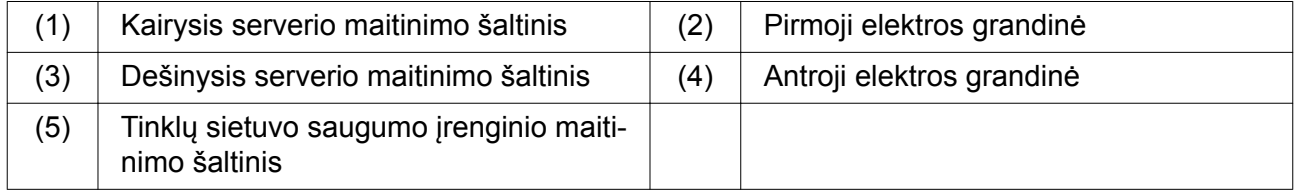

- ▶ Kairįjį serverio maitinimo šaltinį (1) C13/C14 kabeliu sujunkite su pirmąja elektros grandine(2).
- Dešinįjį serverio maitinimo šaltinį(3) C13/C14 kabeliu sujunkite su antrąja elektros grandine (4).
- ▶ Tinklų sietuvo saugumo įrenginio maitinimo šaltinį (5) C13/C14 kabeliu sujunkite su pirmąja elektros grandine.

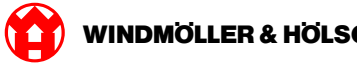

## <span id="page-19-0"></span>**2 žingsnis**

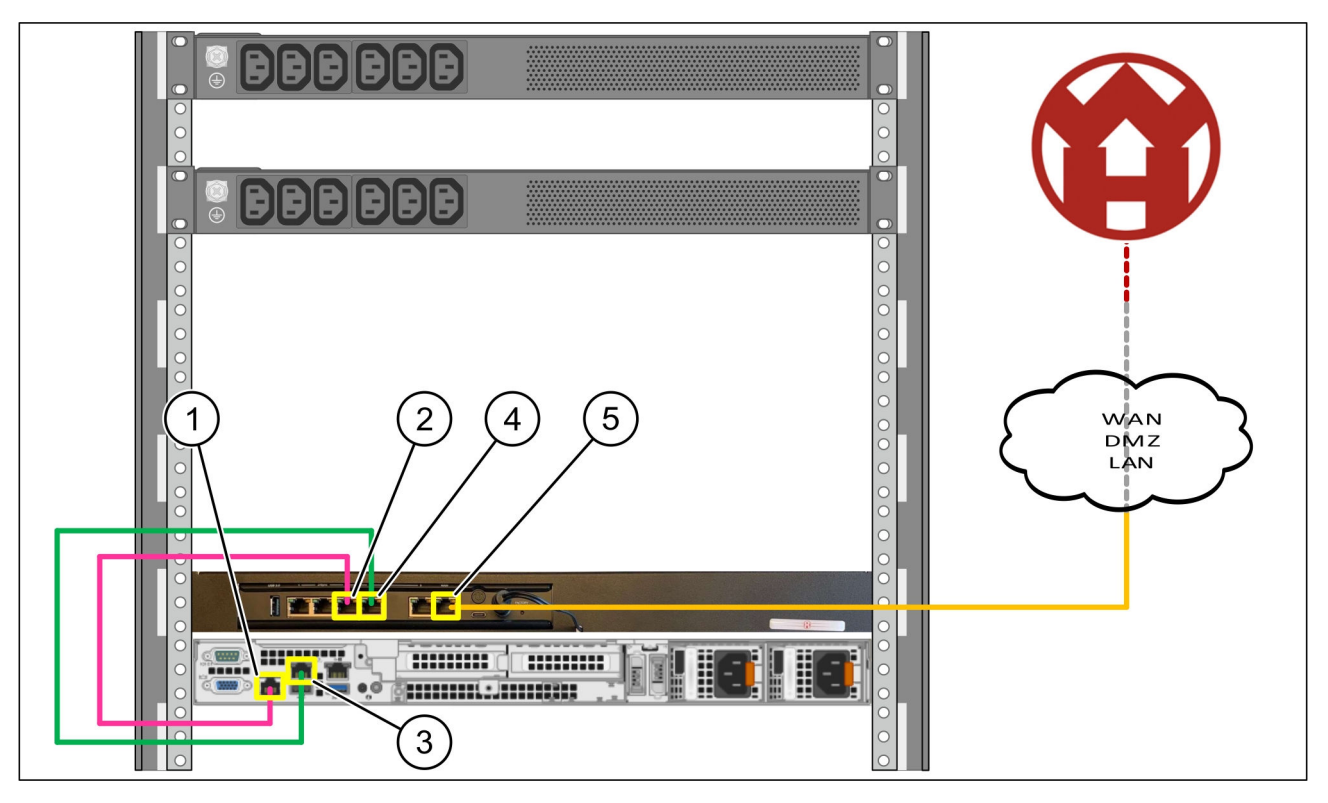

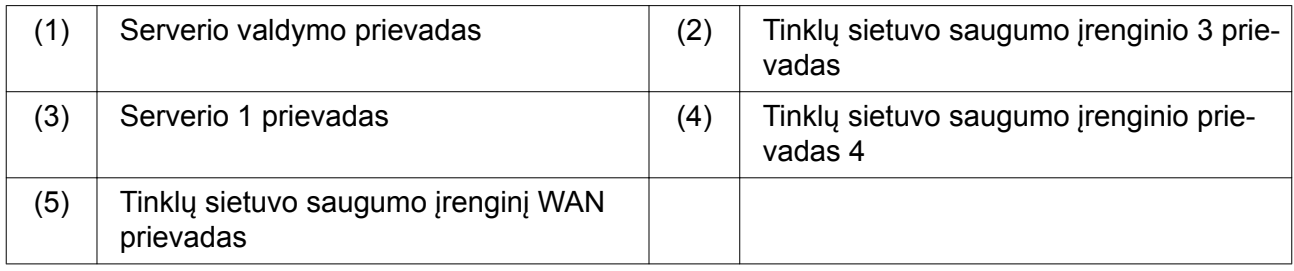

- Serverio valdymo prievadą (1) rožiniu RJ45 kabeliu sujunkite su tinklų sietuvo saugumo įrenginio prievadu 3 (2).
- Serverio 1 prievadą (3) žaliu RJ45 kabeliu sujunkite su tinklų sietuvo saugumo įrenginio prievadu 4 (4).
- ▶ Tinklų sietuvo saugumo įrenginio WAN prievadą (5) geltonu RJ45 kabeliu sujunkite su tinklo perjungikliu Kliento pusėje.

Tinklo perjungiklis leidžia prisijungti prie interneto.

<span id="page-20-0"></span>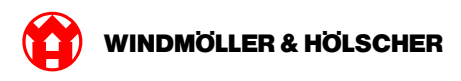

## **2.4 Eksploatacijos pradžia**

### **Tinklų sietuvo saugumo įrenginio diegimas**

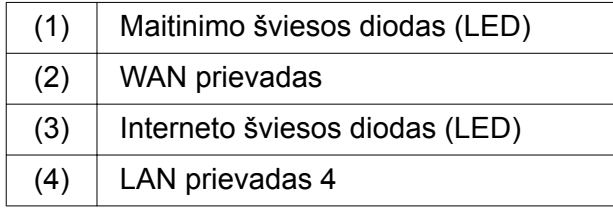

 $\blacktriangleright$  Tinkly sietuvo saugumo įrenginį sujunkite su maitinimo šaltiniu.

*Jungiamasi su "Windmöller & Hölscher KG" duomenų centru.*

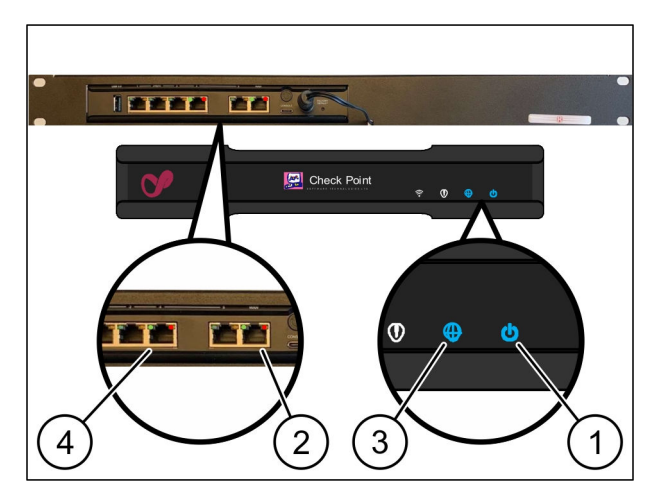

*Maitinimo šviesos diodas (LED) (1)šviečia mėlyna spalva. Jei maitinimo šviesos diodas (LED) šviečia raudonai, reiškia, kad kraunantis kilo problemų arba tinklų sietuvo saugumo įrenginys veikia techninės priežiūros režimu. Susisiekite su "Windmöller & Hölscher KG" informacijos ir diagnostikos centru.*

*Prisijungus prie infrastruktūros tinklo, užsidega žalias WAN prievado šviesos diodas (LED) (2). Siunčiant duomenis mirksi žalios spalvos WAN prievado šviesos diodas (LED). Jei žalias WAN prievado šviesos diodas (LED) nešviečia, patikrinkite vietinio tinklo perjungiklio kabelinį sujungimą. Jei reikia, paveskite vietiniam tinklo specialistui aktyvinti tinklo perjungiklio WAN prievadą.*

*Interneto šviesos diodas (LED) (3)šviečia mėlyna spalva. Jei interneto šviesos diodas (LED) mirksi, nėra interneto ryšio. Susisiekite su vietiniu tinklo specialistu. Jei reikia, kreipkitės į "Windmöller & Hölscher KG" informacijos ir diagnostikos centrą.*

*Prisijungus prie serverio infrastruktūros tinklo, šviečia žalias LAN prievado šviesos diodas (LED) 4 (4). Siunčiant duomenis, LAN prievado 4 žalios spalvos šviesos diodas (LED) mirksi. Jei LAN prievado žalias šviesos diodas (LED) nešviečia, patikrinkite kabelio ryšį su serveriu ir, jei reikia, ištraukite ir vėl įjunkite kištuką. Atliekant šiuos veiksmus serveris turi būti įjungtas ir užsikrovęs.*

*Kai maždaug po 60 sekundžių įjungto serverio būsenos šviesos diodai (LED) užsidega ir dega, procesas baigtas.*

#### <span id="page-21-0"></span>**Serverio eksploatavimo pradžia**

 $(1)$  | Jjungimo mygtukas

Sujunkite serverį su maitinimo šaltiniu. *Serverio įjungimo mygtuko maitinimo šviesos diodas (LED) (1) mirksi žalia spalva. Po 60 sekundžių įjungimo mygtuko šviesos diodas (LED) užgęsta.*

**Paspauskite jiungimo mygtuką.** *Serveris įjungiamas.*

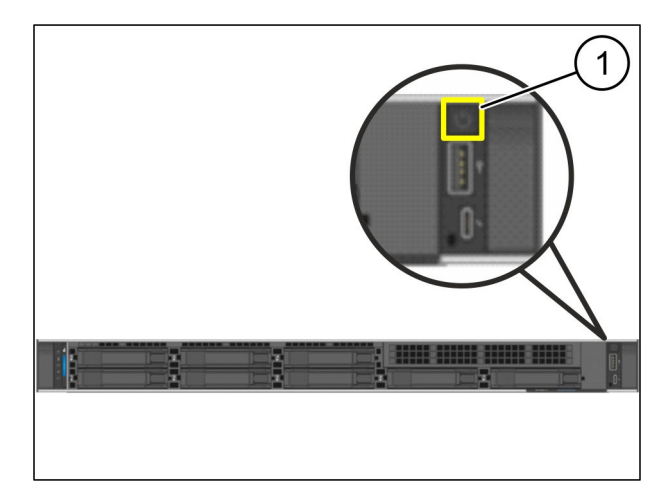

 $\bullet$ 

*Maitinimo šviesos diodas (LED) šviečia žalia spalva.*

*Jei maitinimo šviesos diodas (LED) šviečia arba mirksi oranžine spalva, susisiekite su "Windmöller & Hölscher KG" informacijos ir diagnostikos centru.*

*Su tinklų sietuvo saugumo įrenginiu sujungtų LAN prievadų šviesos diodai (LED) šviečia arba mirksi žalia spalva.*

*Jei LAN šviesos diodai (LED) nešviečia, patikrinkite kabelinius sujungimus. Jei reikia, kreipkitės į "Windmöller & Hölscher KG" informacijos ir diagnostikos centrą.*

<span id="page-22-0"></span>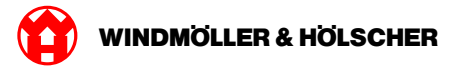

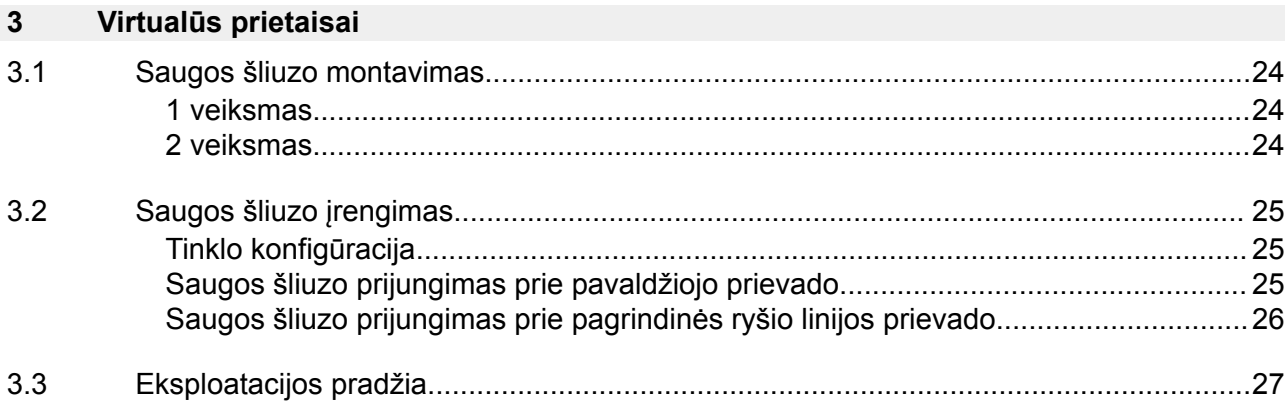

<span id="page-23-0"></span>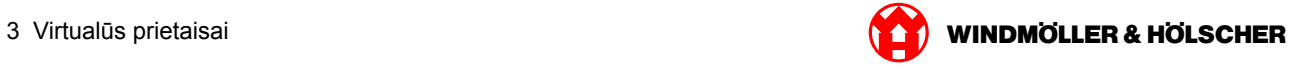

## **3.1 Saugos šliuzo montavimas**

### **1 veiksmas**

- (1) Veržlė
- Pažymėkite stelaže po 2 skyles vienos skylės atstumu.
- ▶ Įstatykite veržles (1) į pažymėtas skyles.

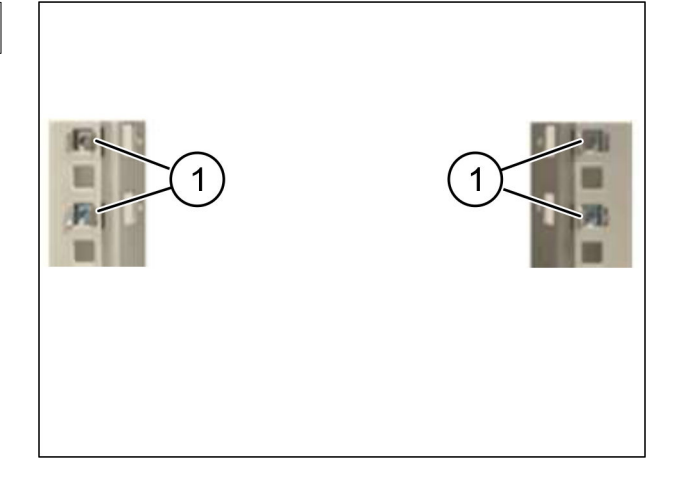

### **2 veiksmas**

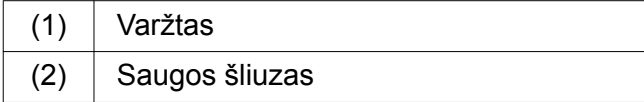

**Priveržkite varžtus (1).** *Saugos šliuzas (2) įmontuotas.*

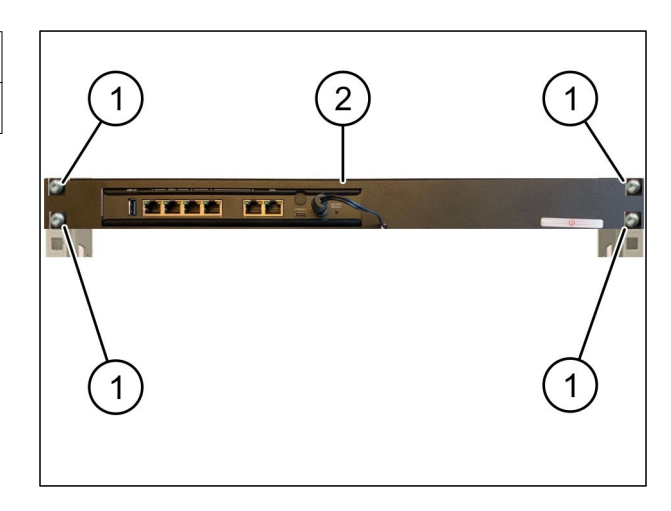

<span id="page-24-0"></span>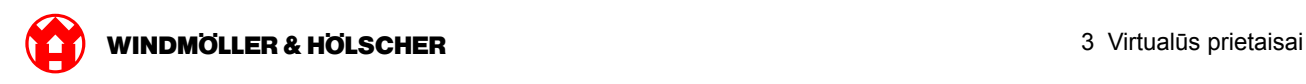

## **3.2 Saugos šliuzo įrengimas**

## **Tinklo konfigūracija**

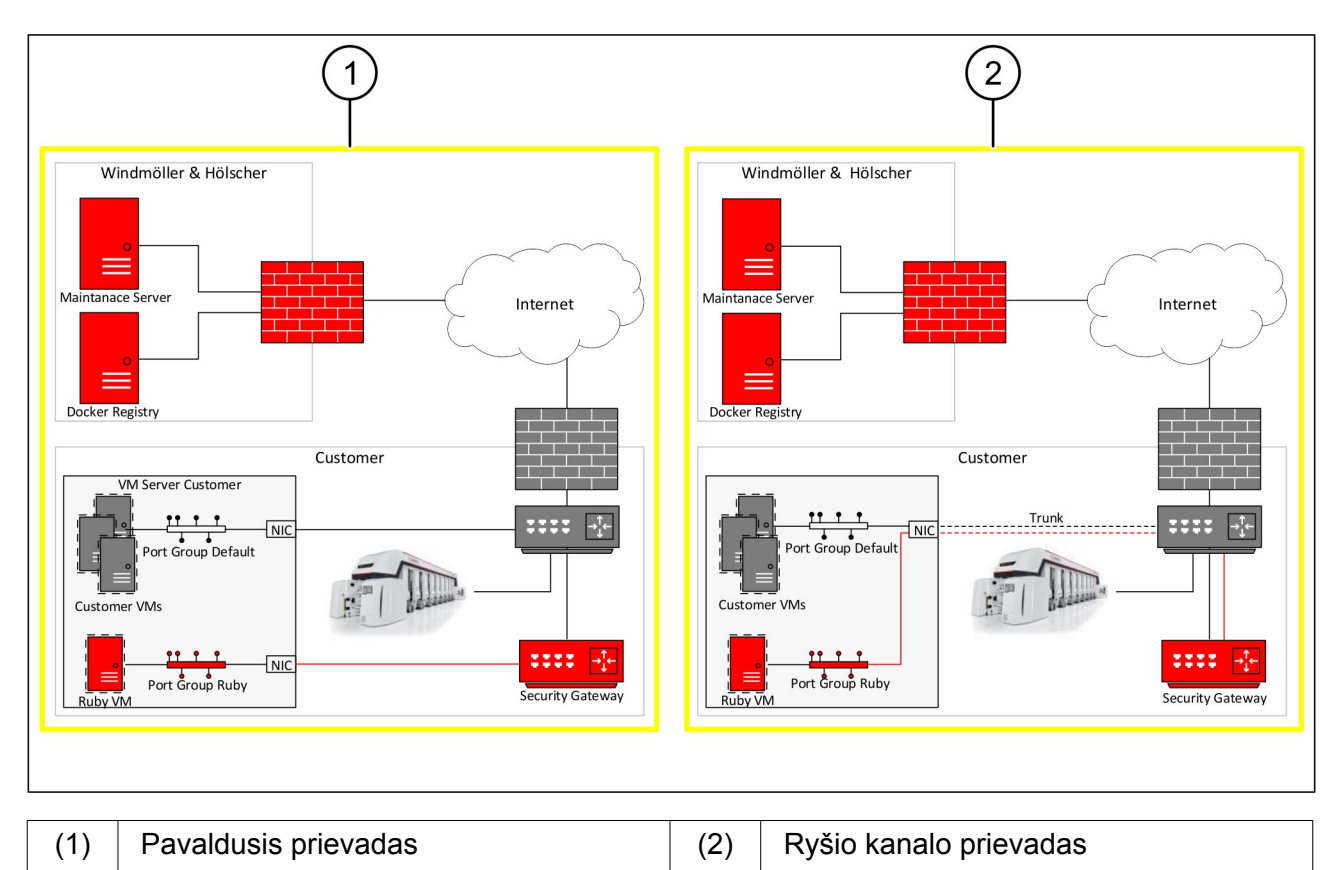

## **Saugos šliuzo prijungimas prie pavaldžiojo prievado**

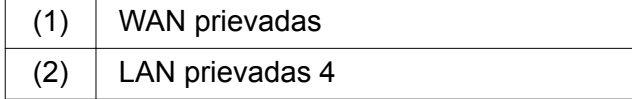

- Saugos šliuzo WAN prievadą (1) geltonu RJ45 kabeliu prijunkite prie infrastruktūros.
- **Patikrinkite, ar yra interneto ryšys.**
- ▶ Saugos šliuzo LAN prievadą 4 (2) prie pavaldžiosios serverio sąsajos prijunkite žaliu RJ45 kabeliu.
- Sukonfigūruokite serveryje naują prievado grupę.
- ▶ Įdiekite serveryje OVF šabloną.
- Virtualiojoje mašinoje priderinkite tinklą.
- $\blacktriangleright$  Jjunkite virtualiąją mašiną.
- Kad tinkamai įkeltumėte tinklo nuostatas, iš naujo paleiskite virtualiąją mašiną.

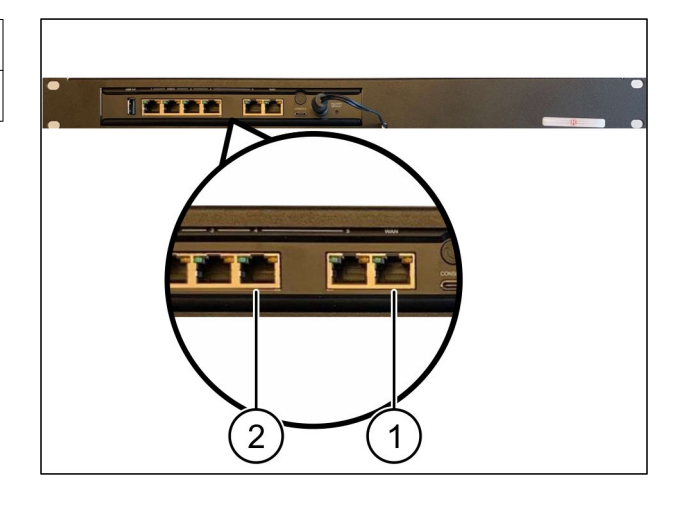

<span id="page-25-0"></span>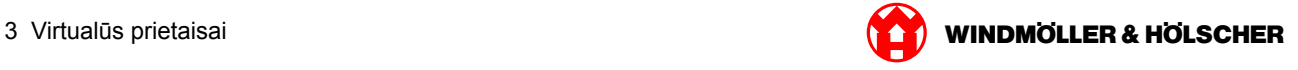

### **Saugos šliuzo prijungimas prie pagrindinės ryšio linijos prievado**

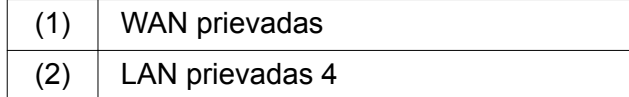

- Saugos šliuzo WAN prievadą (1) geltonu RJ45 kabeliu prijunkite prie infrastruktūros.
- **Patikrinkite, ar yra interneto ryšys.**
- Saugos šliuzo LAN prievadą 4 (2) žaliu RJ45 kabeliu prijunkite prie infrastruktūros.
- Sukonfigūruokite VLAN pagal pagrindinę ryšio su serveriu liniją.
- Sukonfigūruokite serveryje naują prievado grupę.
- ▶ Įdiekite serveryje OVF šabloną.
- Virtualiojoje mašinoje priderinkite tinklą.
- $\blacktriangleright$  ljunkite virtualiąją mašiną.
- Kad tinkamai įkeltumėte tinklo nuostatas, iš naujo paleiskite virtualiąją mašiną.

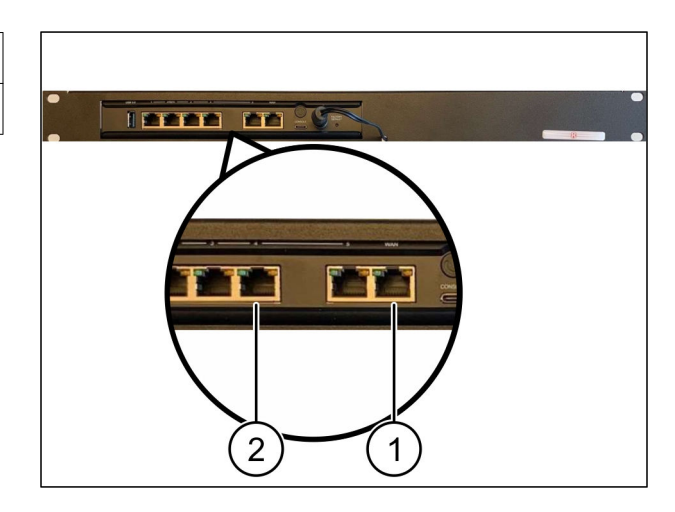

<span id="page-26-0"></span>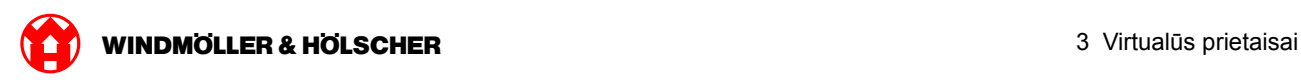

### **3.3 Eksploatacijos pradžia**

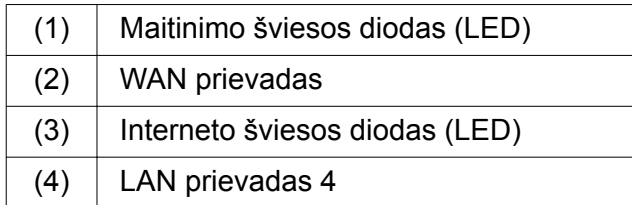

▶ Tinklų sietuvo saugumo įrenginį sujunkite su maitinimo šaltiniu.

*Jungiamasi su "Windmöller & Hölscher KG" duomenų centru.*

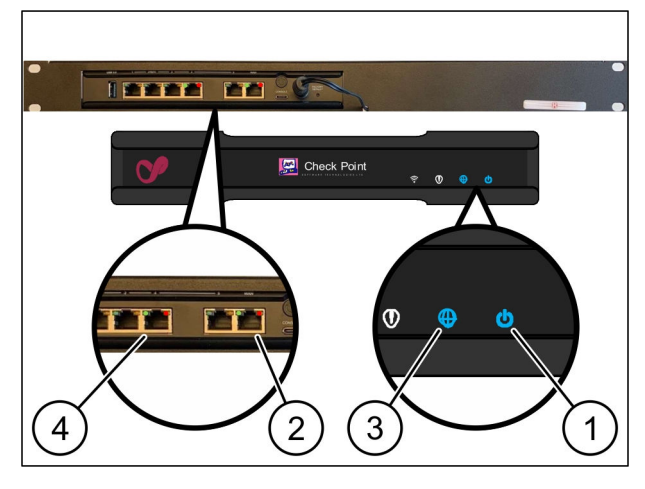

*Maitinimo šviesos diodas (LED) (1)šviečia mėlyna spalva. Jei maitinimo šviesos diodas (LED) šviečia raudonai, reiškia, kad kraunantis kilo problemų arba tinklų sietuvo saugumo įrenginys veikia techninės priežiūros režimu. Susisiekite su "Windmöller & Hölscher KG" informacijos ir diagnostikos centru.*

*Prisijungus prie infrastruktūros tinklo, užsidega žalias WAN prievado šviesos diodas (LED) (2). Siunčiant duomenis mirksi žalios spalvos WAN prievado šviesos diodas (LED). Jei žalias WAN prievado šviesos diodas (LED) nešviečia, patikrinkite vietinio tinklo perjungiklio kabelinį sujungimą. Jei reikia, paveskite vietiniam tinklo specialistui aktyvinti tinklo perjungiklio WAN prievadą.*

*Interneto šviesos diodas (LED) (3)šviečia mėlyna spalva. Jei interneto šviesos diodas (LED) mirksi, nėra interneto ryšio. Susisiekite su vietiniu tinklo specialistu. Jei reikia, kreipkitės į "Windmöller & Hölscher KG" informacijos ir diagnostikos centrą.*

*Prisijungus prie serverio infrastruktūros tinklo, šviečia žalias LAN prievado šviesos diodas (LED) 4 (4). Siunčiant duomenis, LAN prievado 4 žalios spalvos šviesos diodas (LED) mirksi. Jei LAN prievado 4 žalias šviesos diodas (LED) nešviečia, patikrinkite kabelinį sujungimą su serveriu ir, jei reikia, sujunkite jį iš naujo. Atliekant šiuos veiksmus serveris turi būti įjungtas ir užsikrovęs.*

*Kai maždaug po 60 sekundžių įjungto serverio būsenos šviesos diodai (LED) užsidega ir dega, procesas baigtas.*

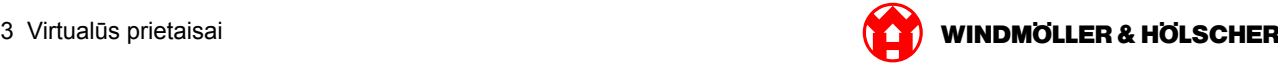

<span id="page-28-0"></span>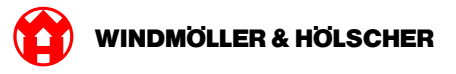

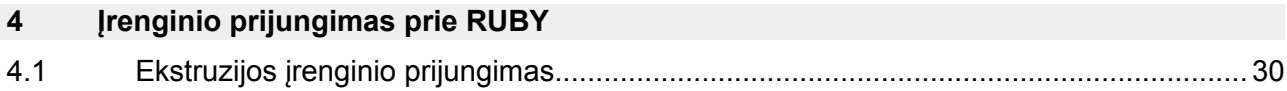

<span id="page-29-0"></span>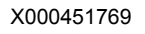

### **4.1 Ekstruzijos įrenginio prijungimas**

## **PAVOJUS**

#### **Elektros srovė**

Prisilietus prie įtampingųjų dalių, galima patirti gyvybei pavojingų ar net mirtinų sužalojimų. Gnybtų dėžutės ar skirstomosios spintos tvarkymo darbus gali atlikti tik kvalifikuotas elektrikas.

## $\boxed{\blacksquare}$

Techninės priežiūros kompiuterio tinklo kabelis (1) būtinas įrenginiui valdyti nuotoliniu būdu, todėl jis lieka prijungtas.

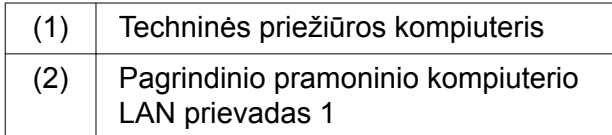

- Pagrindinio pramoninio kompiuterio LAN prievadą 1 (2) tinklo kabeliu sujunkite su RUBY tinklu.
- Norėdami įrenginį įkelti į RUBY naudotojo sąsają, susisiekite su "Windmöller & Hölscher KG" informacijos ir diagnostikos centru.

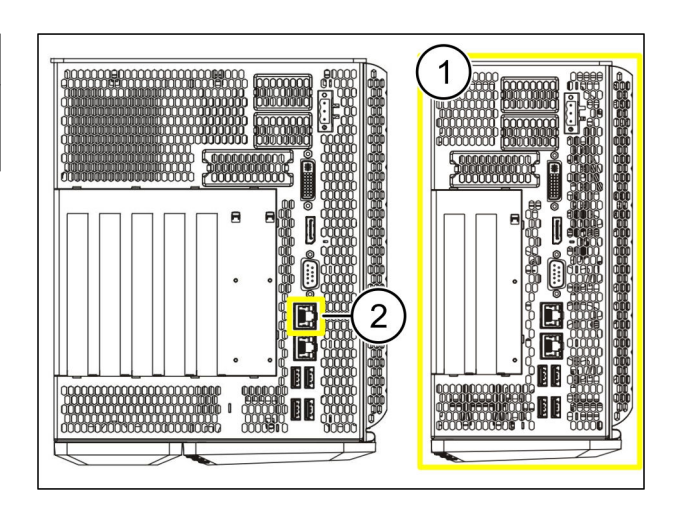

 $\bigodot$ 

<span id="page-30-0"></span>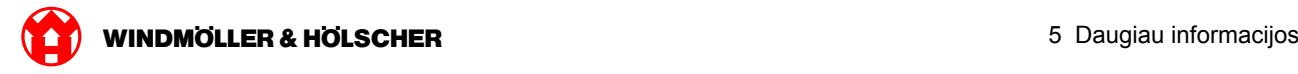

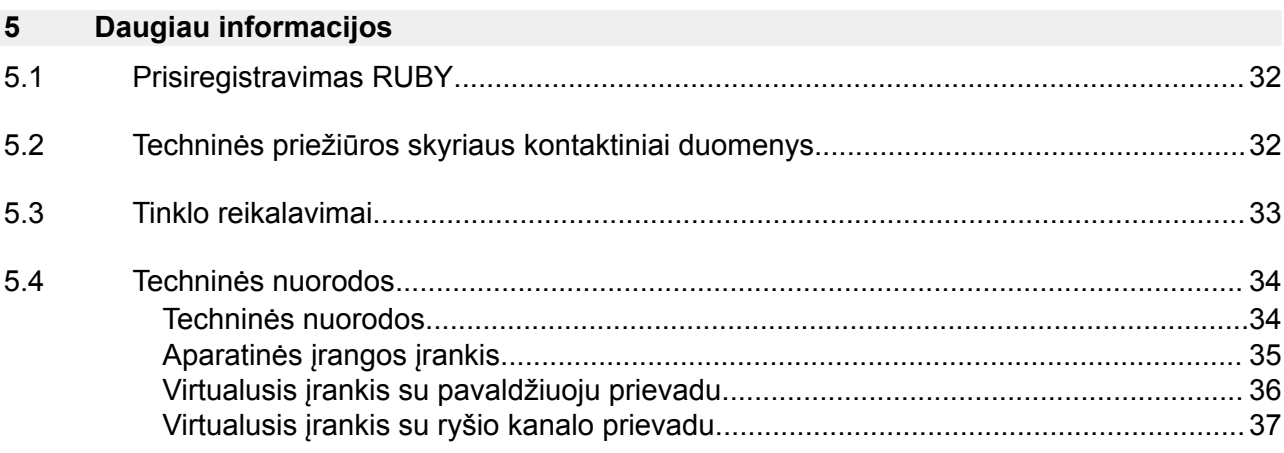

<span id="page-31-0"></span>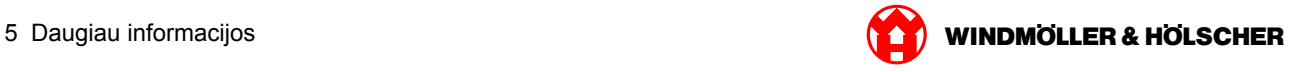

### **5.1 Prisiregistravimas RUBY**

Įrengus į RUBY žiniatinklį galima patekti per RUBY-URL šiuo formatu:

https://hostname.domain

Įrašykite RUBY-URL į vidinį DNS serverį.

 $\sqrt{1}$ 

Iškviesti žiniatinklio per IP adresą negalima.

Norint pirmą kartą prisijungti, reikia šių prisijungimo duomenų:

**Prisijungimo vardas: admin**

**Slaptažodis: 0initial**

 $\boxed{\bullet}$ 

Pirmą kartą prisijungus reikėtų pakeisti slaptažodį.

Iškilus klausimų, susisiekite su "Windmöller und Hölscher KG" informacijos ir diagnostikos centru.

#### **5.2 Techninės priežiūros skyriaus kontaktiniai duomenys**

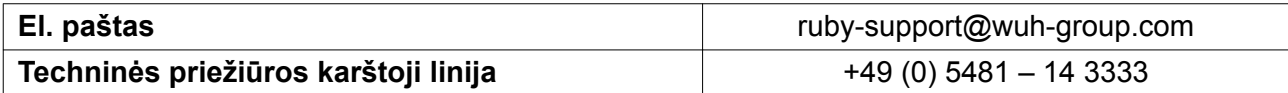

<span id="page-32-0"></span>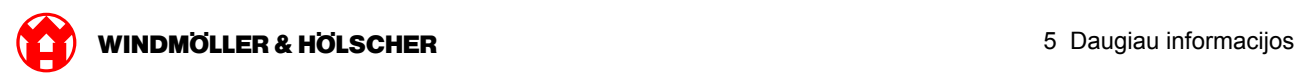

## **5.3 Tinklo reikalavimai**

Tinklo reikalavimai reikalingi sistemos režimui.

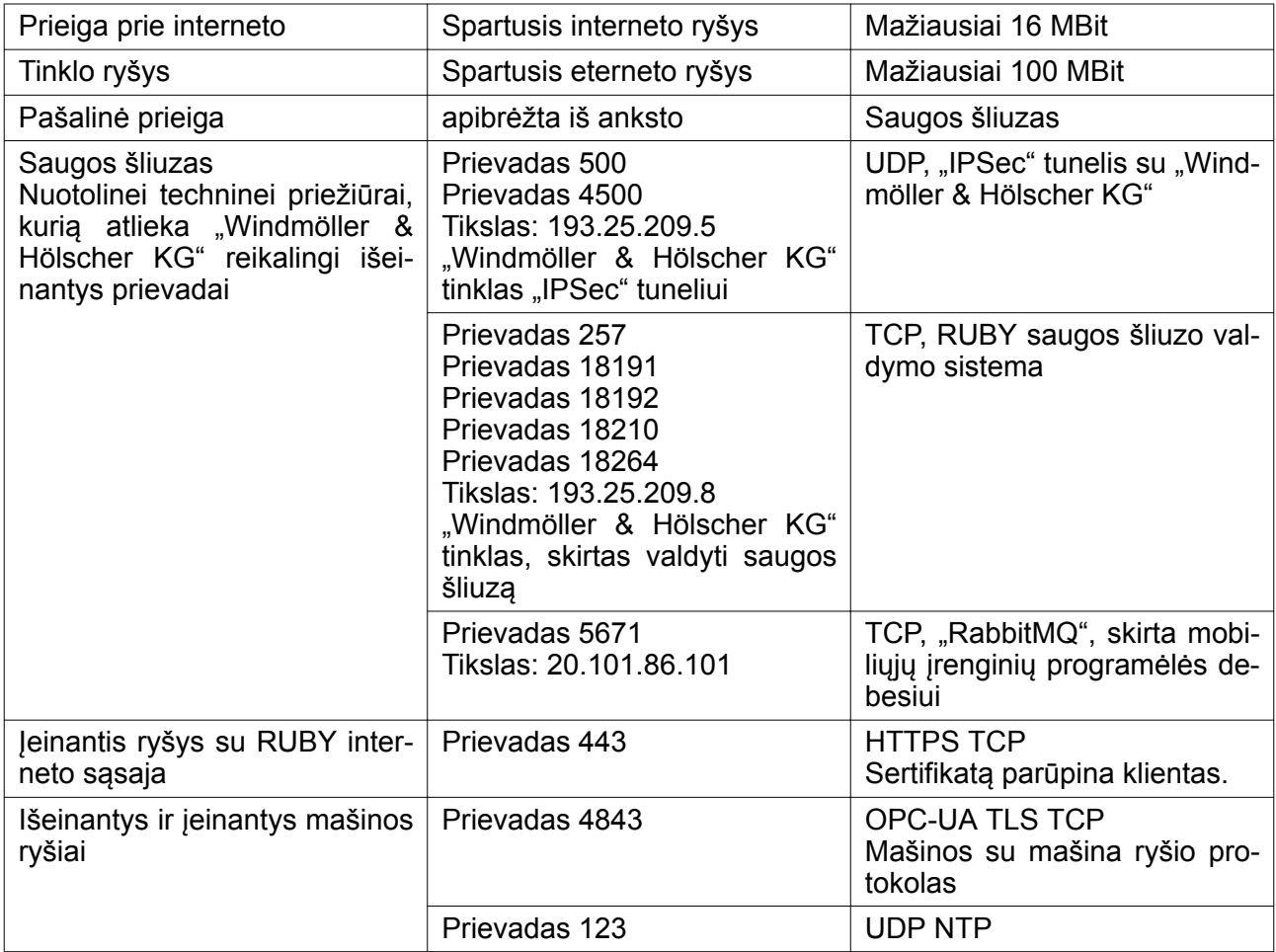

### <span id="page-33-0"></span>**5.4 Techninės nuorodos**

### **Techninės nuorodos**

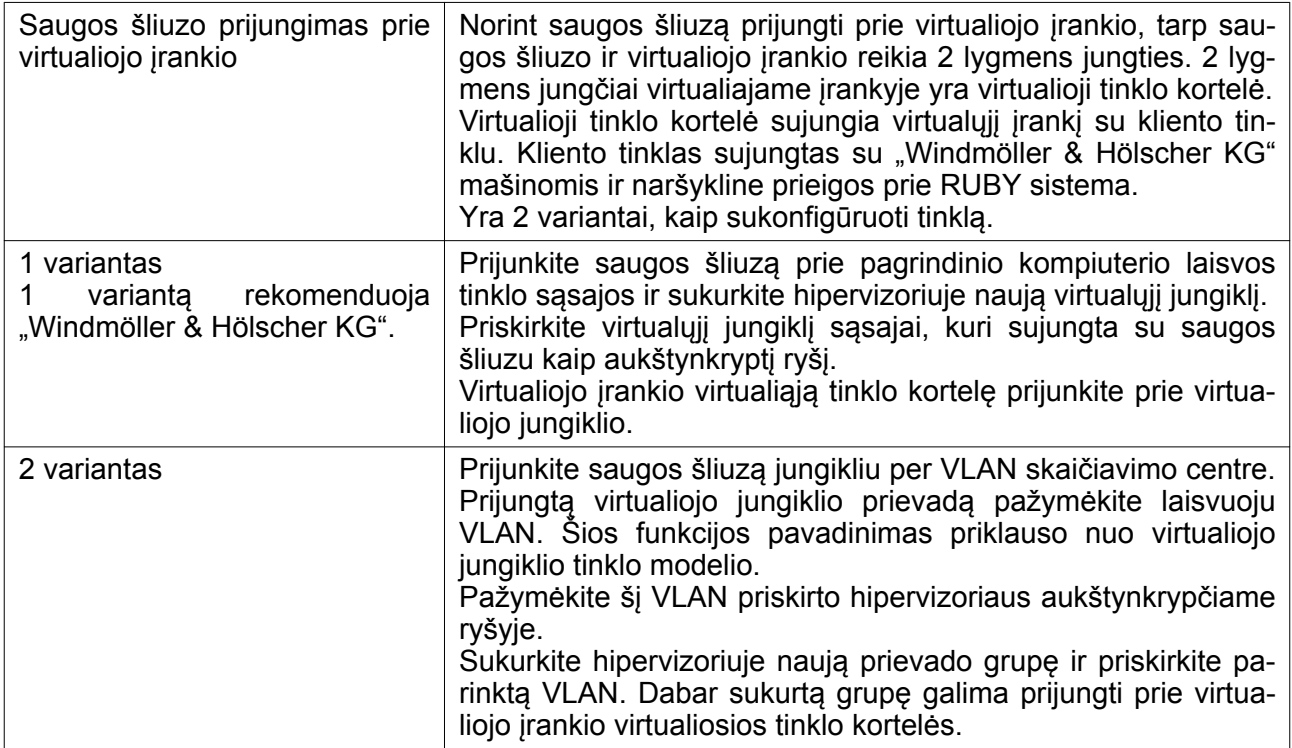

<span id="page-34-0"></span>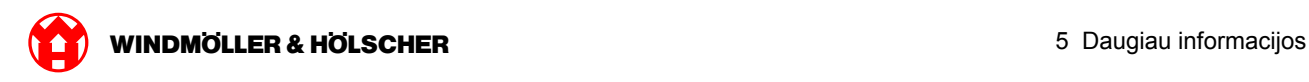

### **Aparatinės įrangos įrankis**

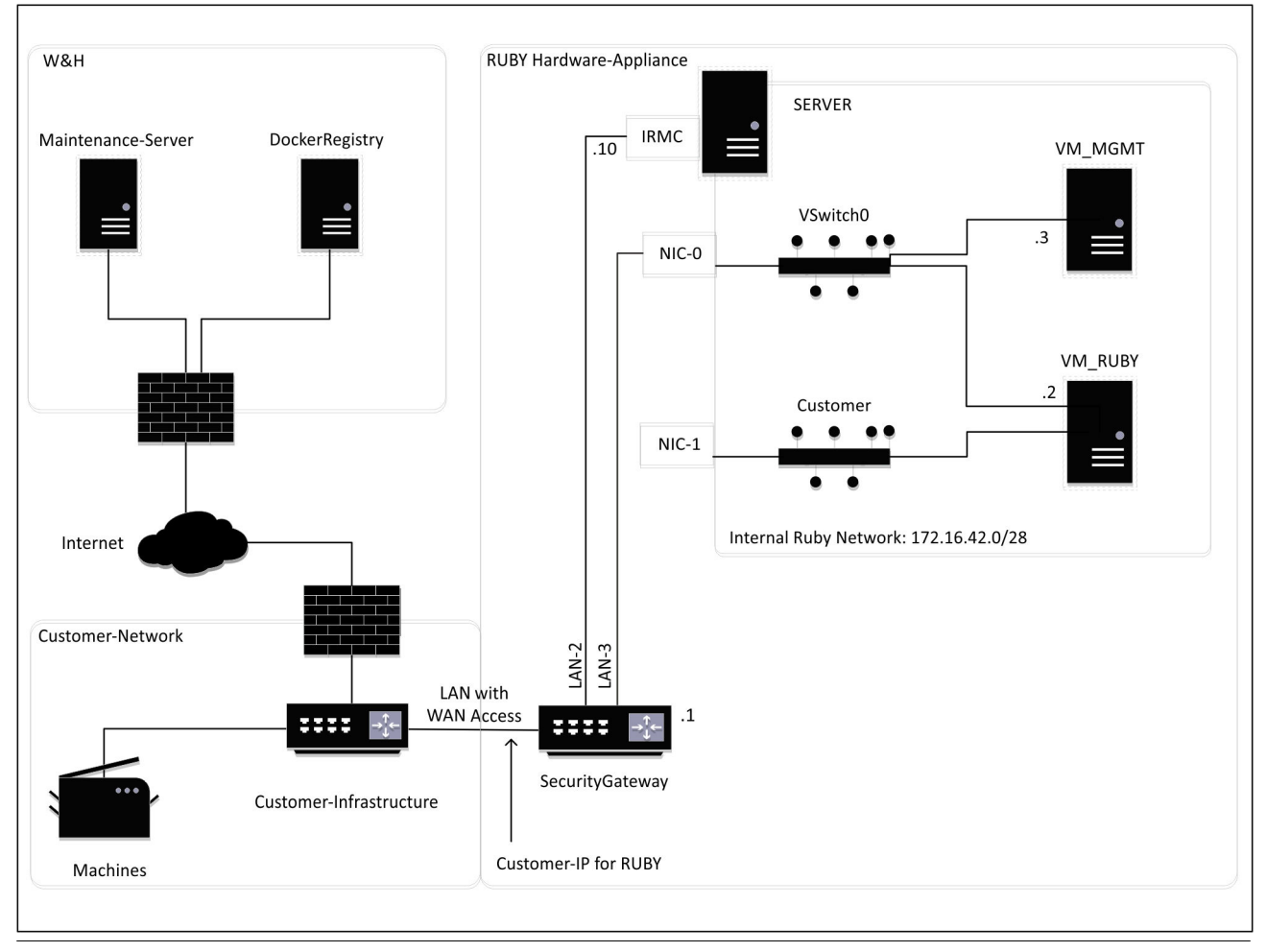

## $\sqrt{1}$

Saugos šliuzas slepia vidinius RUBY adresus už RUBY kliento IP. Klientas mato RUBY kliento IP. Duomenų srautas prievade 443 pritaikomas vidiniam RUBY IP.

Antrąją tinklo sąsajos kortelę virtualioje mašinoje būtų galima naudoti, kai kliento mašinos tinklas yra visiškai izoliuotas ir todėl į jį negalima patekti iš standartinio kliento tinklo.

<span id="page-35-0"></span>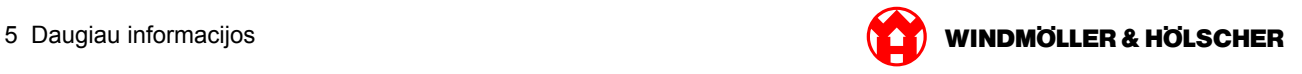

## **Virtualusis įrankis su pavaldžiuoju prievadu**

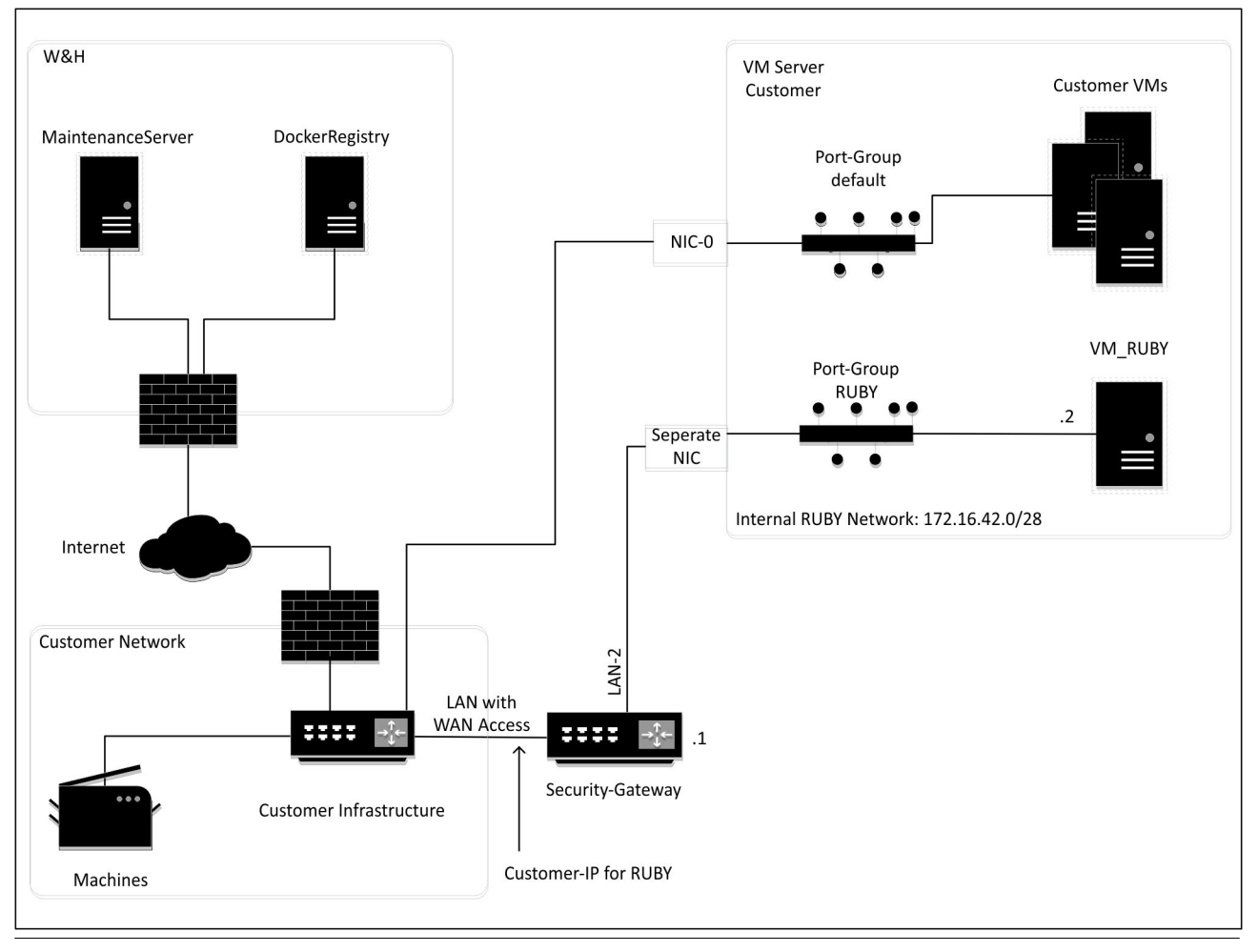

## $\boxed{1}$

Saugos šliuzas slepia vidinius RUBY adresus už RUBY kliento IP. Klientas mato RUBY kliento IP. Duomenų srautas prievade 443 pritaikomas vidiniam RUBY IP.

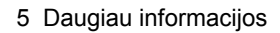

<span id="page-36-0"></span>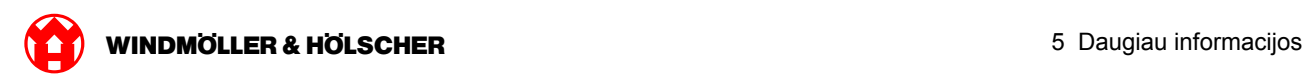

## **Virtualusis įrankis su ryšio kanalo prievadu**

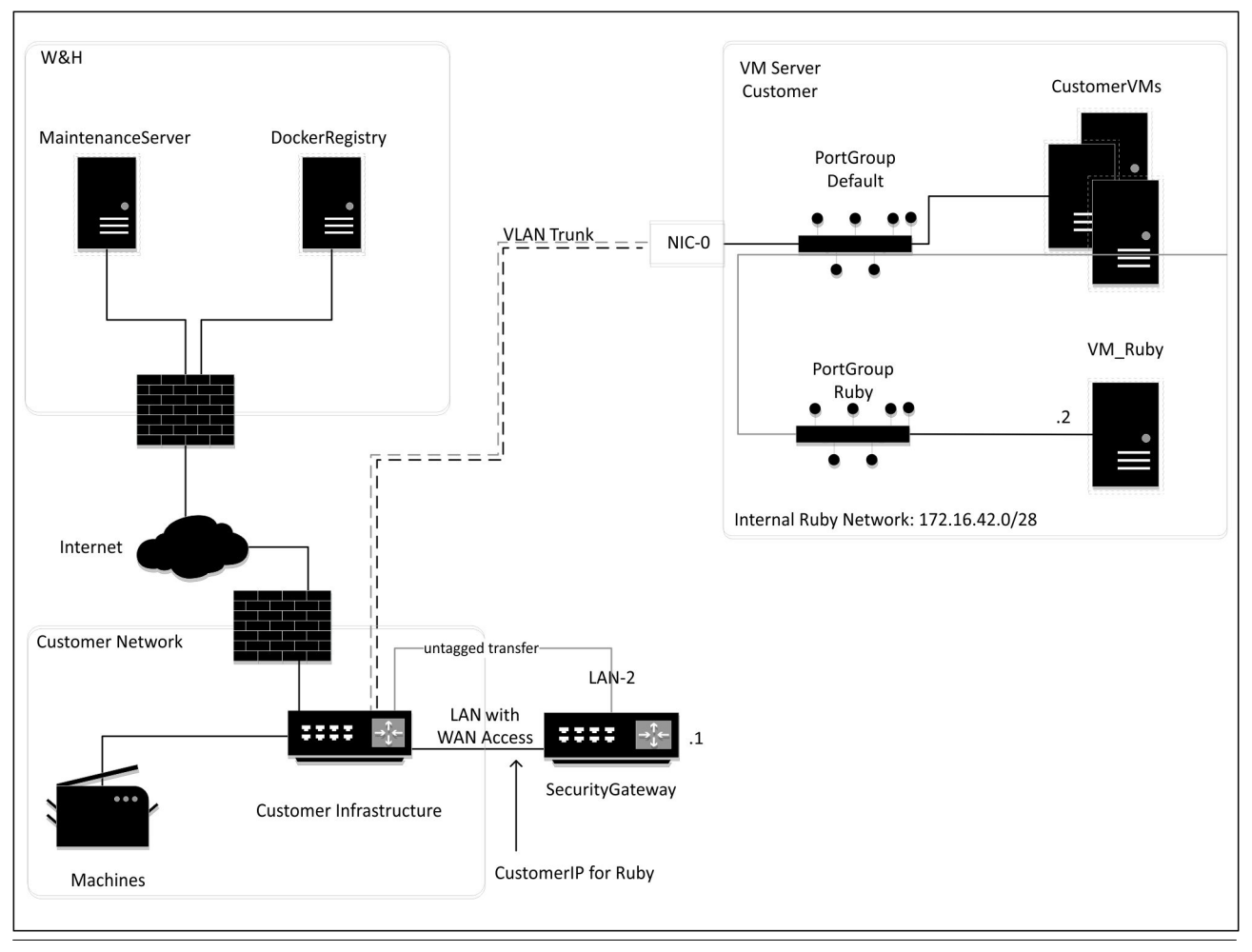

## $\boxed{1}$

Saugos šliuzas slepia vidinius RUBY adresus už RUBY kliento IP. Klientas mato RUBY kliento IP. Duomenų srautas prievade 443 pritaikomas vidiniam RUBY IP.

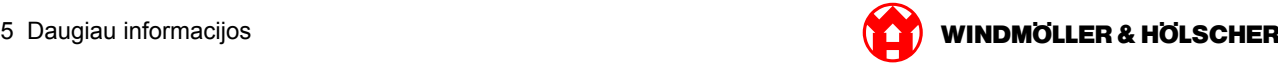